## **brother**

## MFC-465CN

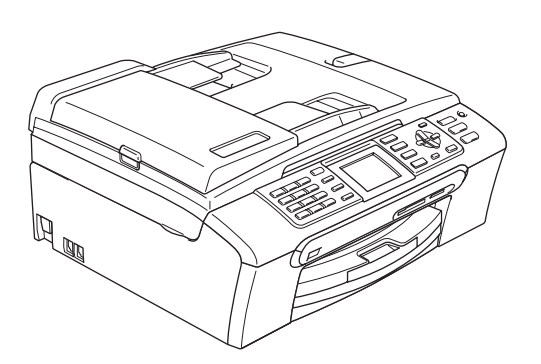

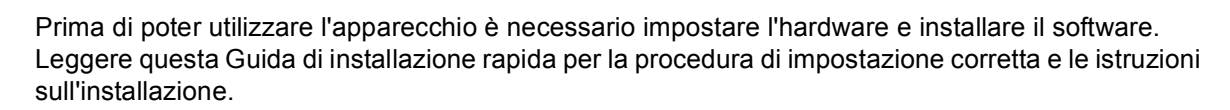

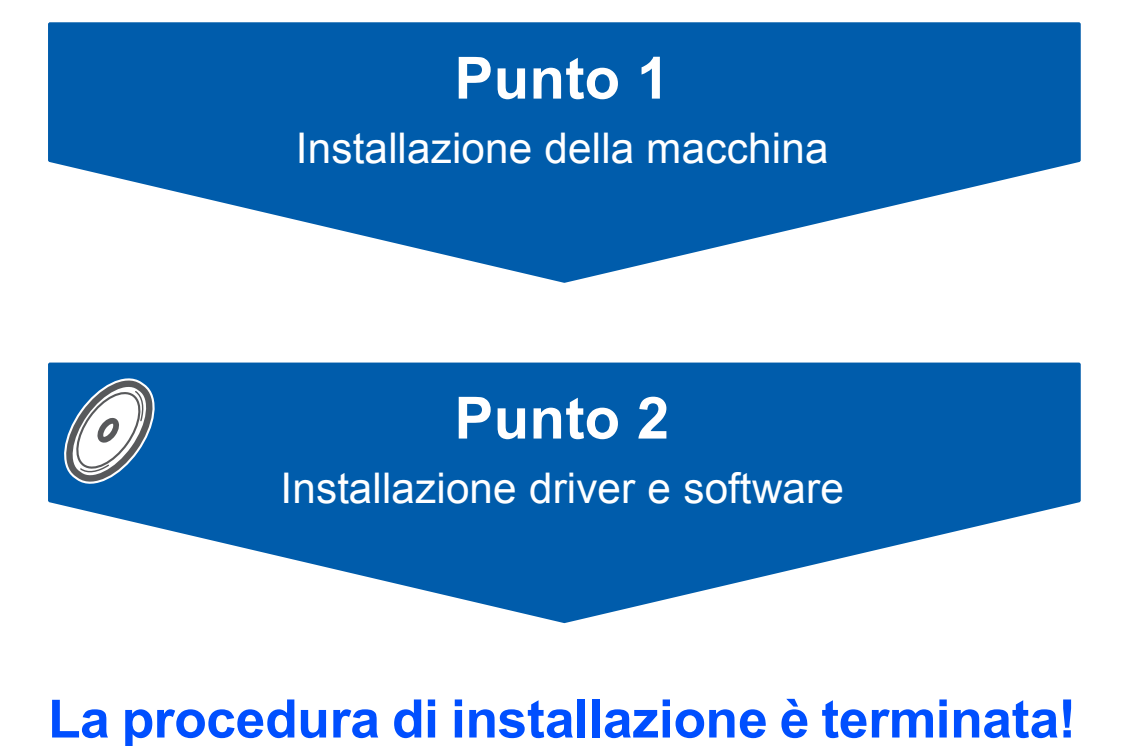

Tenere questa Guida di installazione rapida, la Guida dell'utente e il CD-ROM fornito in dotazione a portata di mano per poterli consultare rapidamente e con facilità in qualunque momento.

# $\epsilon$

## **<sup>1</sup> Simboli utilizzati in questa guida**

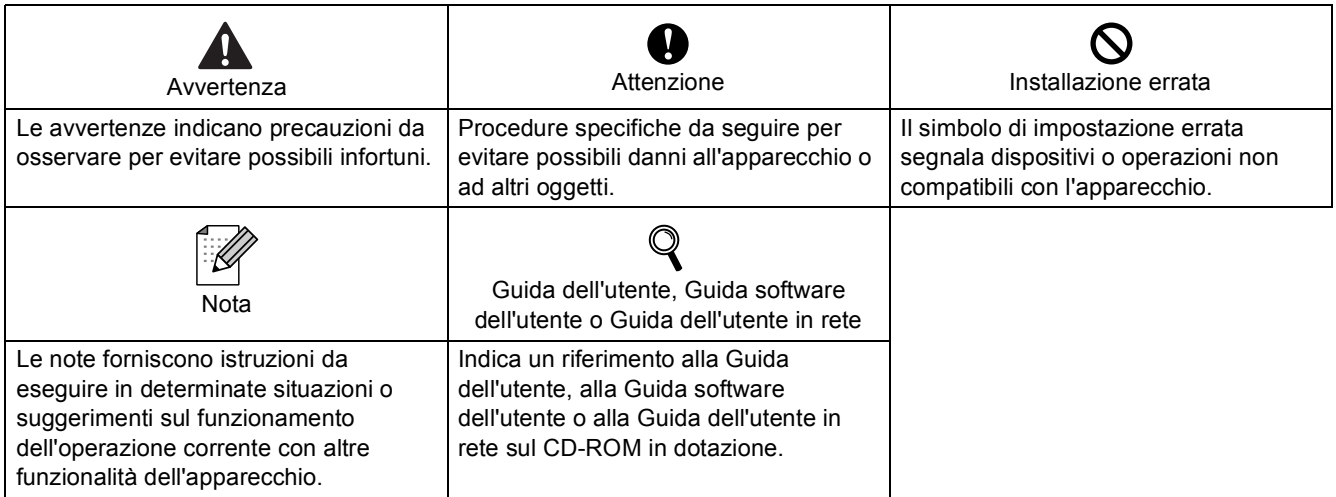

## **Sommario**

## **[Preparazione dell'apparecchio](#page-3-0)**

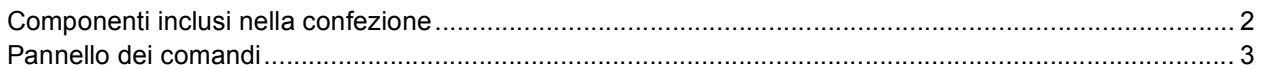

## **Punto 1 – [Installazione della macchina](#page-5-1)**

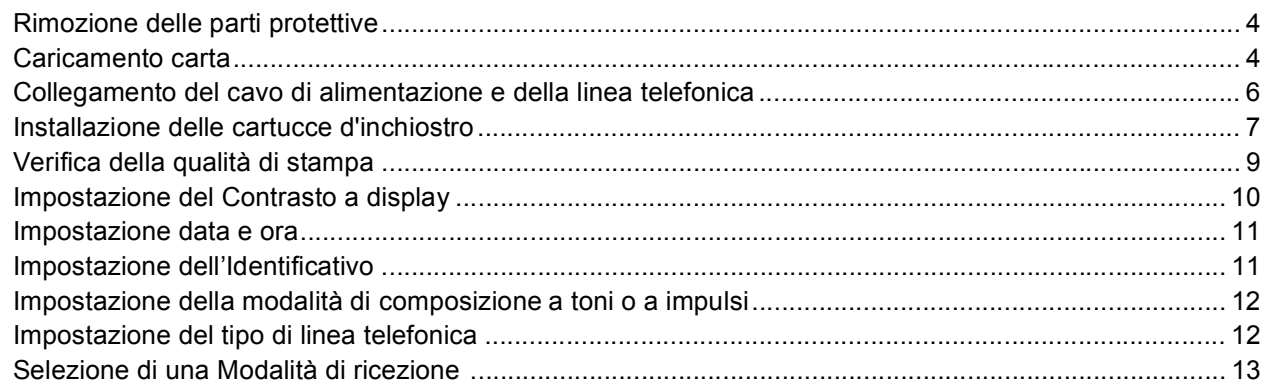

## **Punto 2 – [Installazione driver e software](#page-16-0)**

### **Windows®**

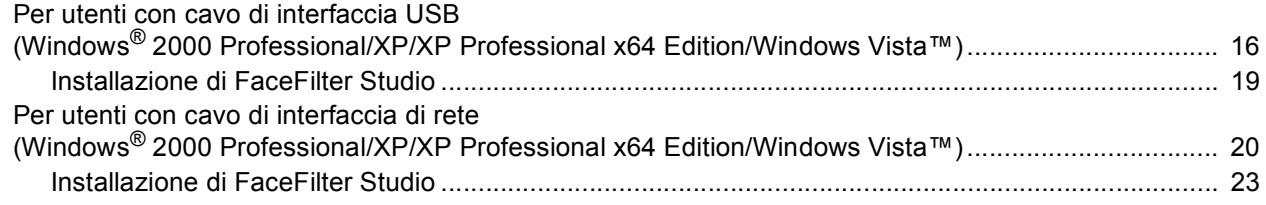

### **Macintosh®**

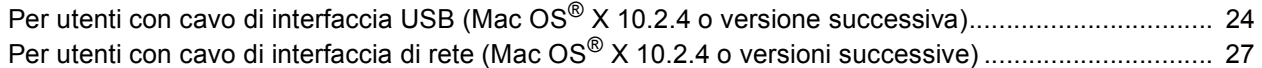

## **[Per utenti in rete](#page-31-0)**

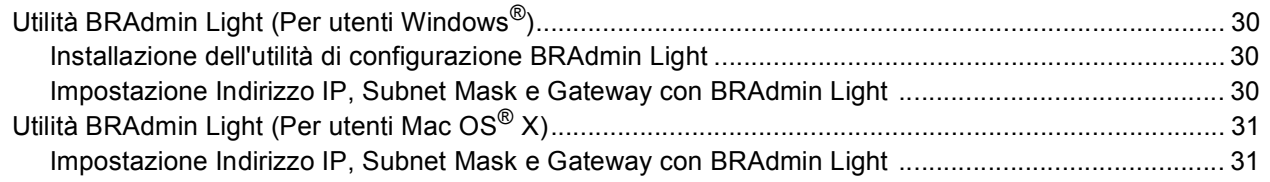

## **[Installazione della Guida dell'utente FaceFilterStudio](#page-33-0)**

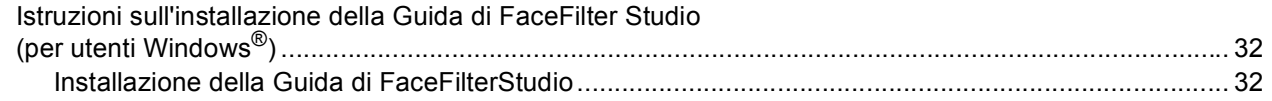

## **[Materiali di consumo](#page-34-0)**

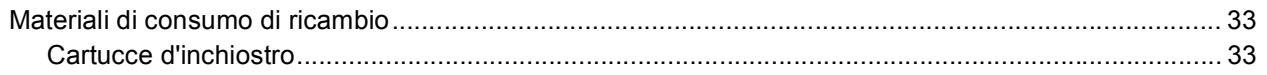

## <span id="page-3-1"></span><span id="page-3-0"></span>**<sup>1</sup> Componenti inclusi nella confezione**

I componenti inclusi nella confezione possono variare a seconda del paese. Conservare tutti i materiali di imballaggio e la scatola nel caso di spedizione dell'apparecchio.

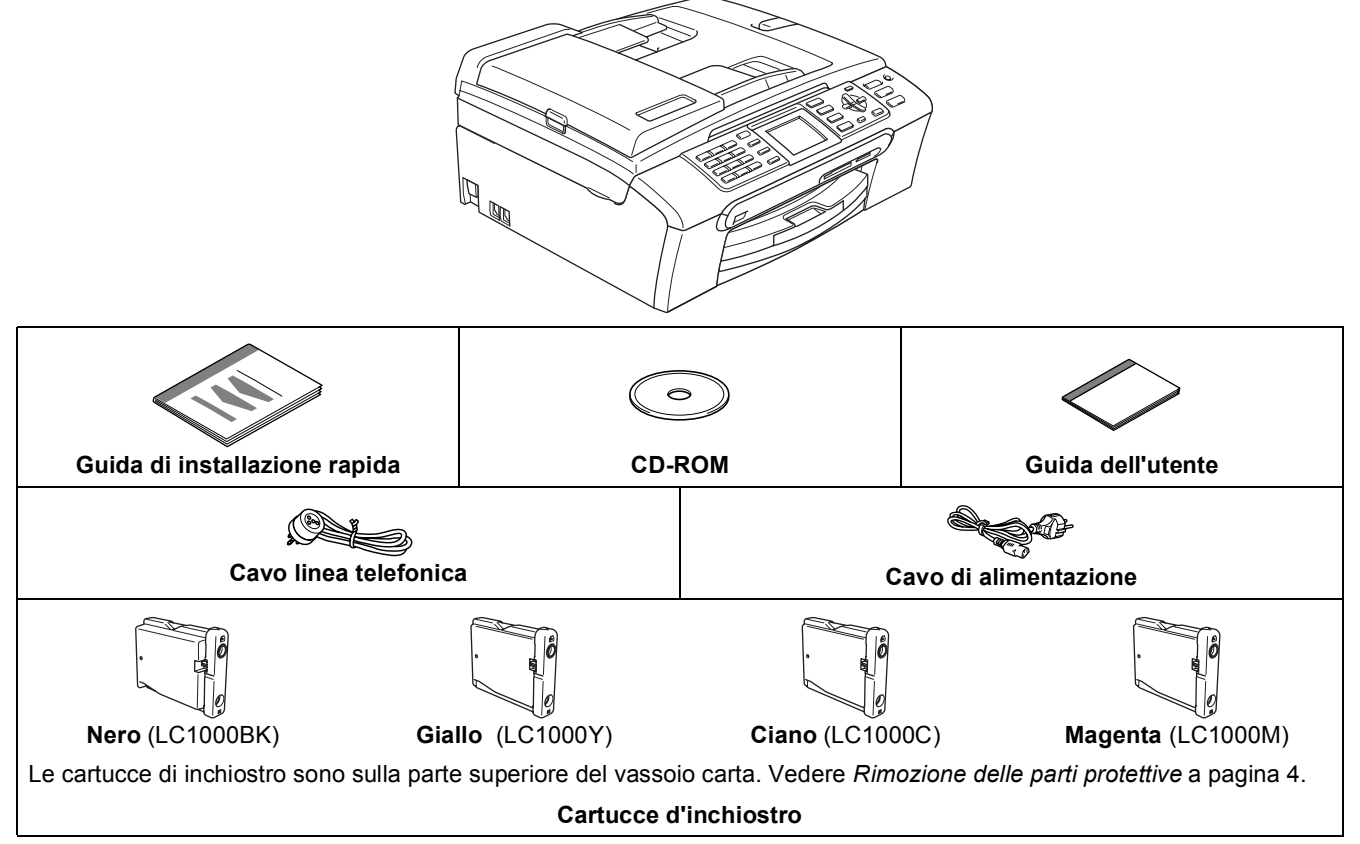

Il cavo di interfaccia non è fornito in dotazione. È necessario acquistare un idoneo cavo interfaccia USB 2.0 o un cavo di rete.

#### **Cavo USB**

- Accertarsi di utilizzare un cavo USB 2.0 non più lungo di 2 metri.
- L'apparecchio presenta un'interfaccia USB compatibile con le specifiche USB 2.0.
- NON collegare il cavo di interfaccia ora. Il collegamento del cavo di interfaccia viene eseguito durante il processo di installazione del software.

#### **Cavo di rete**

 Utilizzare un cavo doppino diritto di categoria 5 (o superiore) per la rete Fast Ethernet 10BASE-T o 100BASE-TX.

<span id="page-4-0"></span>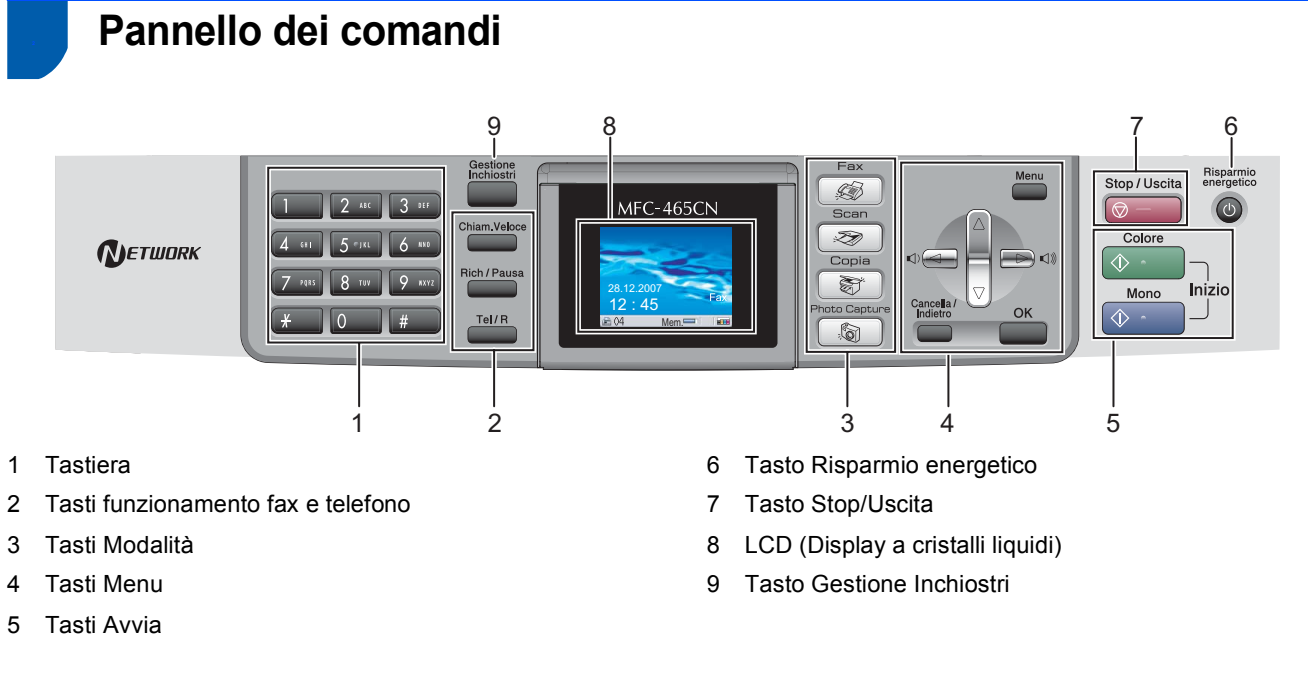

*Per i dettagli sul pannello dei comandi, vedere Pannello dei comandi nel Capitolo 1 della Guida dell'utente.*

 $\mathbb{Q}$ 

## <span id="page-5-0"></span>**Punto 1 | Installazione della macchina**

<span id="page-5-2"></span><span id="page-5-1"></span>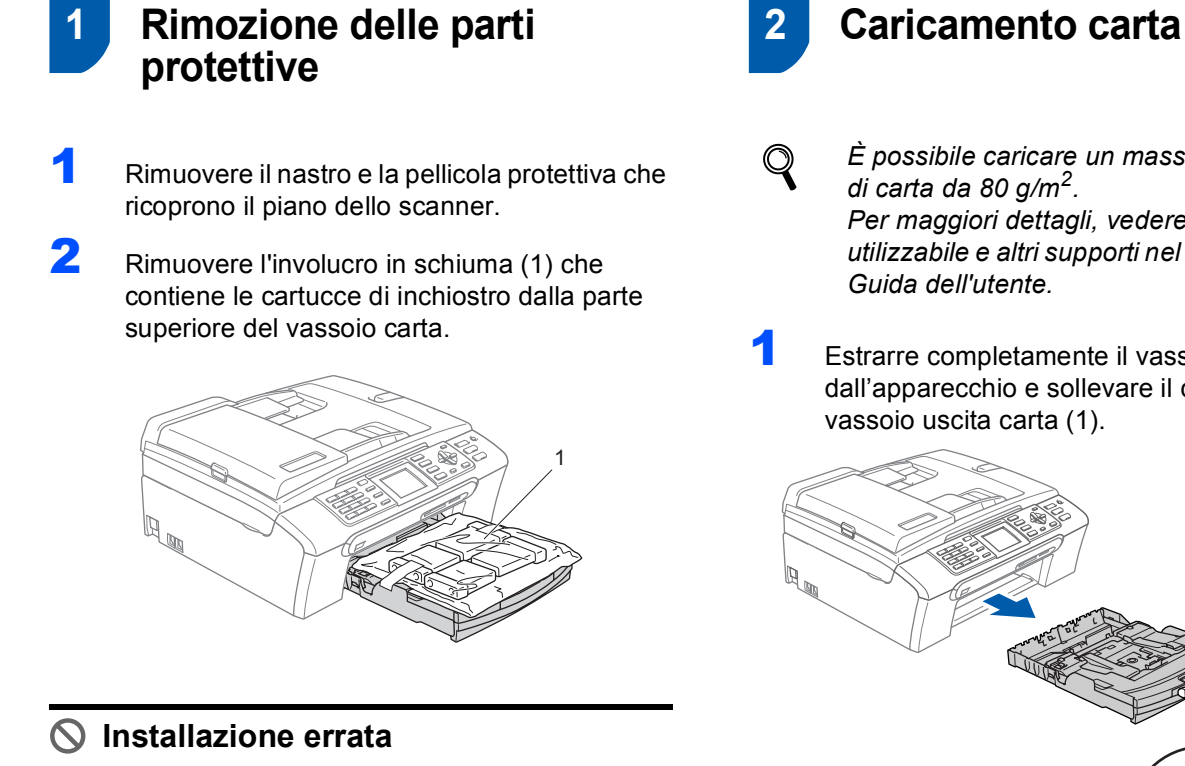

**NON collegare il cavo interfaccia. Il collegamento del cavo interfaccia viene eseguito durante l'installazione del software.**

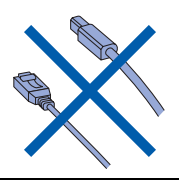

<span id="page-5-3"></span>

*È possibile caricare un massimo di 100 fogli Per maggiori dettagli, vedere Carta utilizzabile e altri supporti nel Capitolo 2 della* 

1 Estrarre completamente il vassoio carta dall'apparecchio e sollevare il coperchio del

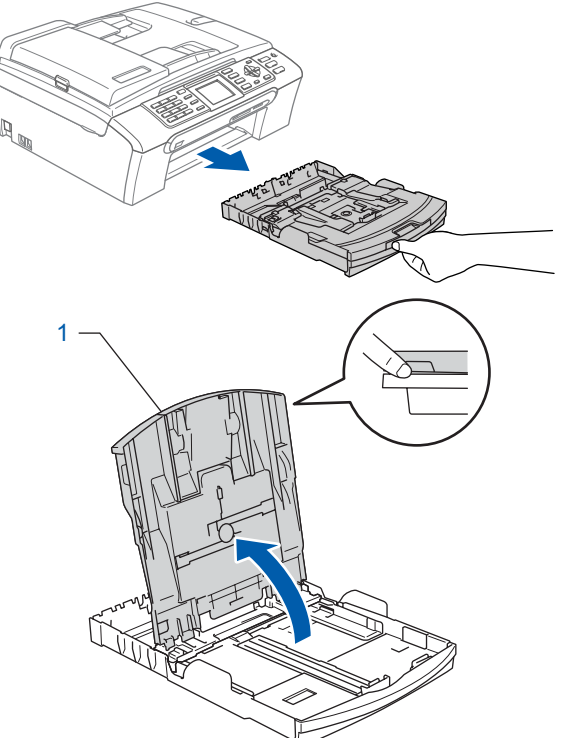

2 Premere e far scorrere le guide laterali (1) e la guida lunghezza carta (2) per adattarle al formato della carta.

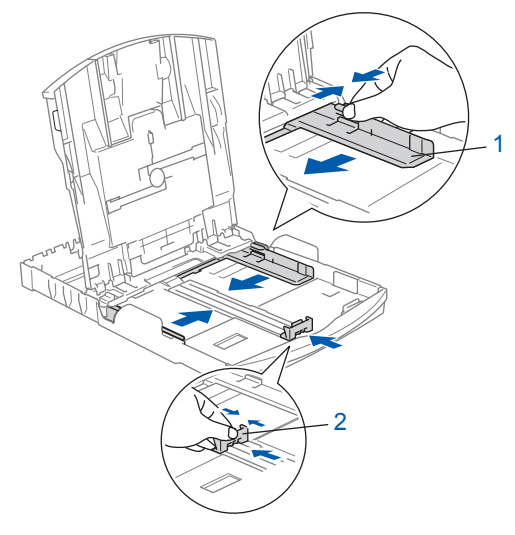

## **Installazione della macchina**

**3** Smuovere la risma di carta per evitare inceppamenti e problemi di alimentazione della carta.

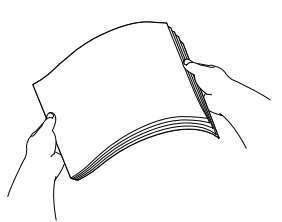

4 Collocare delicatamente la carta nel cassetto con il lato da stampare rivolto verso il basso, inserendo prima il bordo superiore. Accertarsi che la carta sia piana nel vassoio.

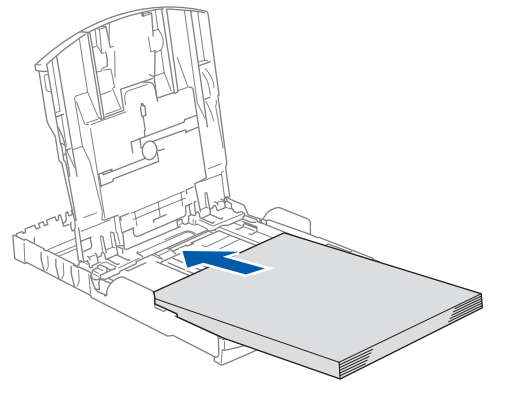

### **Nota**

*Quando si utilizza il formato carta Legal, premere e tenere premuto il pulsante di sblocco della guida universale (1) mentre si estrae il lato anteriore del vassoio carta.*

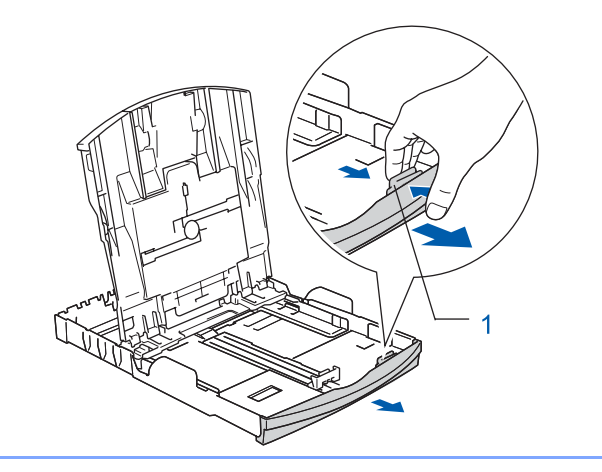

5 Regolare delicatamente le guide laterali con entrambe le mani per adattarle alla carta. Accertarsi che le guide laterali tocchino i margini della carta.

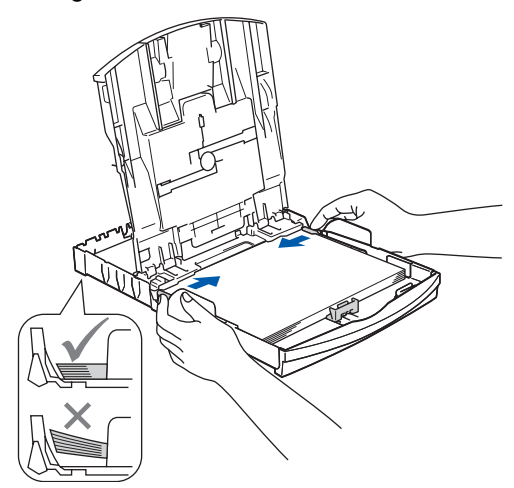

#### **Nota**

*Fare attenzione a non spingere troppo la carta; potrebbe sollevarsi sul retro del cassetto e provocare problemi di alimentazione.*

6 Chiudere il coperchio del vassoio uscita carta (1).

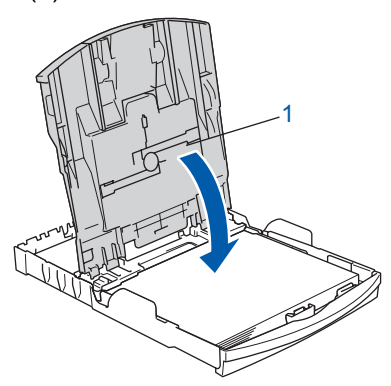

7 Reinserire lentamente il vassoio della carta nell'apparecchio fino in fondo.

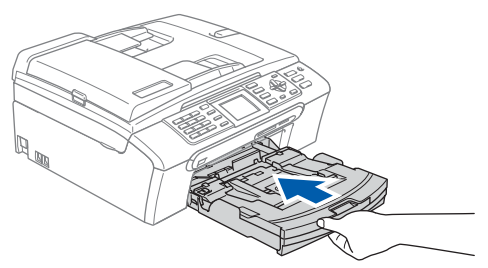

## **Punto 1 | Installazione della macchina**

8 Tenendo il vassoio carta in posizione, estrarre il supporto carta  $(1)$  fino a farlo scattare in posizione e aprire il supporto ribaltabile carta (2).

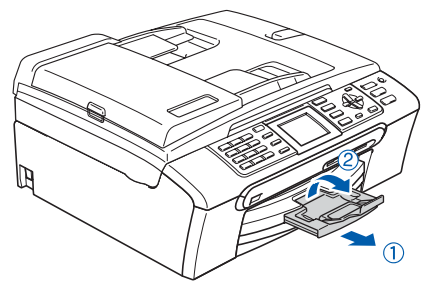

## **Nota**

*Non utilizzare il supporto ribaltabile carta (2) per carta di formato Legal.*

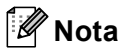

*È possibile utilizzare il vassoio per carta fotografica montato sulla parte superiore del vassoio della carta, per stampare su carta fotografica di formato* 

*10*×*15 cm e formato foto L.* 

*Per maggiori dettagli, vedere Caricamento di carta fotografica nel Capitolo 2 della Guida dell'Utente.*

#### <span id="page-7-0"></span> **3 Collegamento del cavo di alimentazione e della linea telefonica**

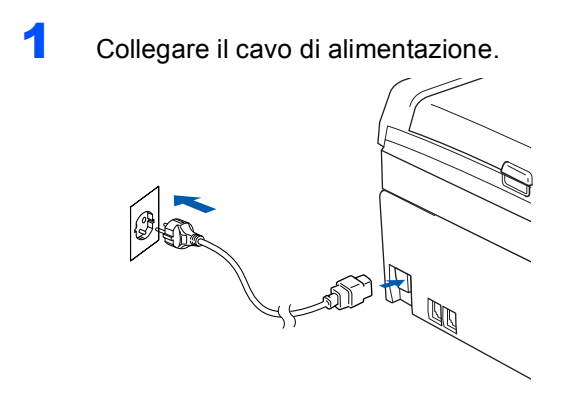

#### **Avvertenza**

L'apparecchio deve essere dotato di spina con messa a terra.

2 Collegare il cavo linea telefonica. Collegare un'estremità del cavo per la linea telefonica alla presa sull'apparecchio contrassegnata con **LINE** e l'altra estremità a una presa telefonica a muro.

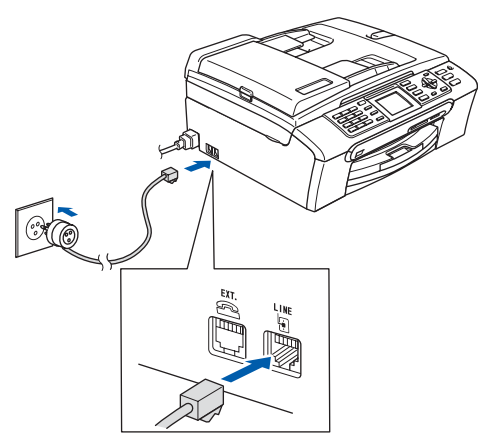

#### **Installazione errata**

**NON collegare il cavo interfaccia. Il collegamento del cavo interfaccia viene eseguito durante l'installazione del software.**

#### **Avvertenza**

L'apparecchio è collegato alla messa a terra tramite la presa di alimentazione. Pertanto, al momento di effettuare il collegamento dell'apparecchio alla linea telefonica, si raccomanda di tenere l'apparecchio collegato al cavo di alimentazione per proteggersi da eventuali correnti elettriche presenti nella rete telefonica. Allo stesso modo, per proteggersi quando si desidera spostare l'apparecchio, si consiglia di scollegare prima il cavo della linea telefonica e poi quello di alimentazione.

## **Nota**

*Se si usa un telefono esterno collegato alla stessa linea telefonica, collegarlo come indicato di seguito.*

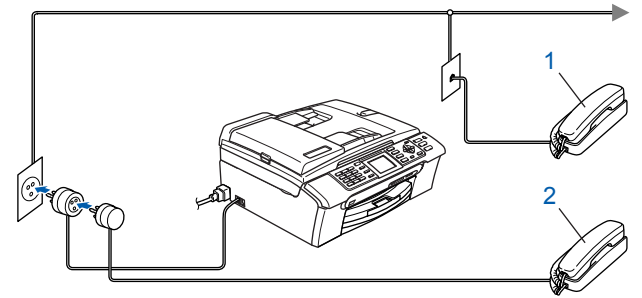

- *1 Telefono in derivazione*
- *2 Telefono esterno*

## **Installazione della macchina**

#### **Nota**

*Se si usa una segreteria telefonica esterna collegata alla stessa linea telefonica, collegarla come indicato di seguito.*

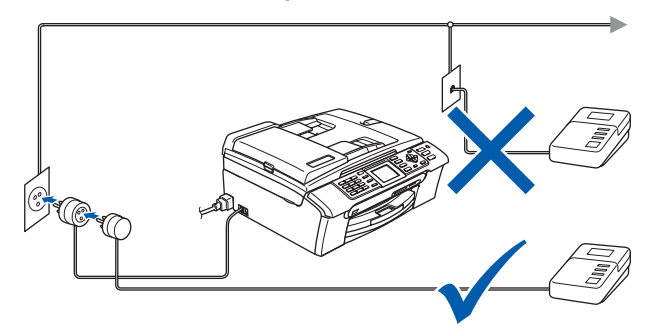

*Impostare la modalità di ricezione su 'Tel./Segr.Est.' in caso di uso di una segreteria telefonica esterna. Per maggiori dettagli, vedere Collegamento di una segreteria telefonica (TAD) esterna nel Capitolo 7 della Guida dell'utente.*

### <span id="page-8-0"></span> **4 Installazione delle cartucce d'inchiostro**

#### **Avvertenza** A

Se l'inchiostro dovesse venire a contatto con gli occhi, sciacquarli immediatamente con acqua e consultare un medico in caso di irritazione.

1 Verificare che l'apparecchio sia acceso. Il display LCD visualizza:

Ness. Cartuccia Nero Giallo Ciano Magenta

2 Aprire il coperchio della cartuccia d'inchiostro (1).

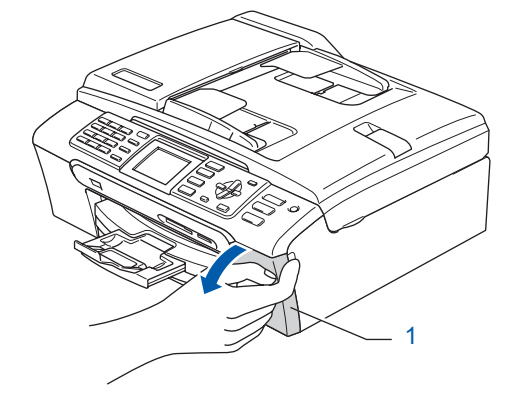

3 Abbassare tutte le leve di rilascio del blocco e rimuovere la parte protettiva gialla (1).

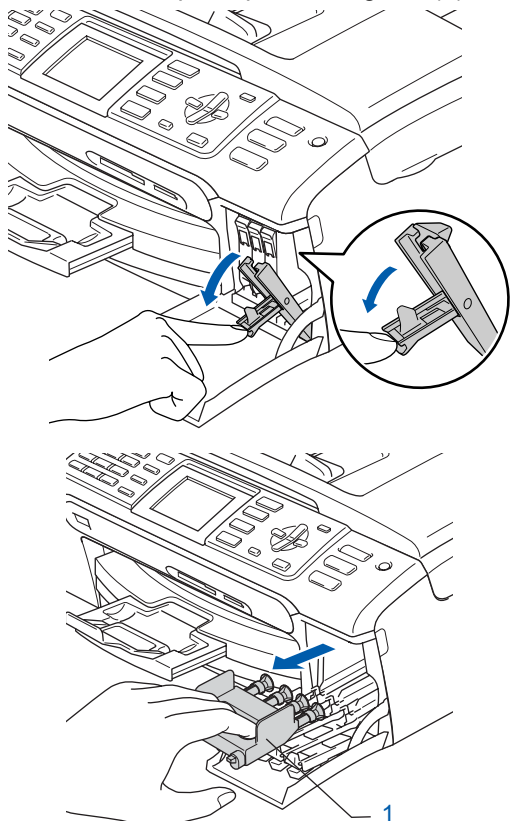

## **Nota**

*Non gettare la parte protettiva gialla. Questa sarà necessaria in caso di trasporto dell'apparecchio.*

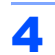

4 Estrarre la cartuccia d'inchiostro.

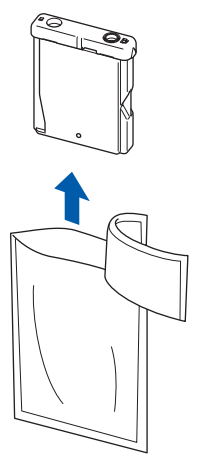

5 Rimuovere con cautela il coperchio di protezione giallo (1).

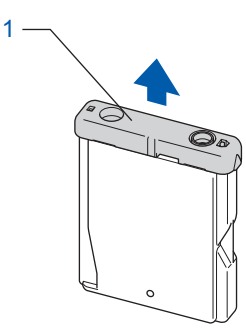

#### **Installazione errata**

**NON toccare l'area indicata nell'illustrazione che segue.**

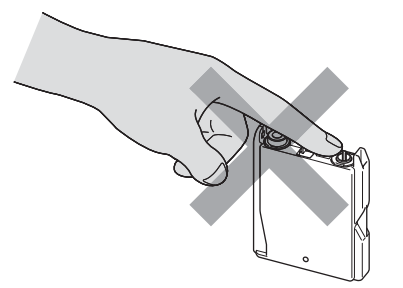

## **Nota**

*Se il coperchio di protezione giallo si stacca quando si apre l'involucro, la cartuccia non verrà danneggiata.*

6 Inserire ogni cartuccia d'inchiostro nella direzione indicata dalla freccia sull'etichetta. Attenzione a far corrispondere il colore della leva di rilascio del blocco (1) al colore della cartuccia (2), come illustrato nel diagramma qui di seguito.

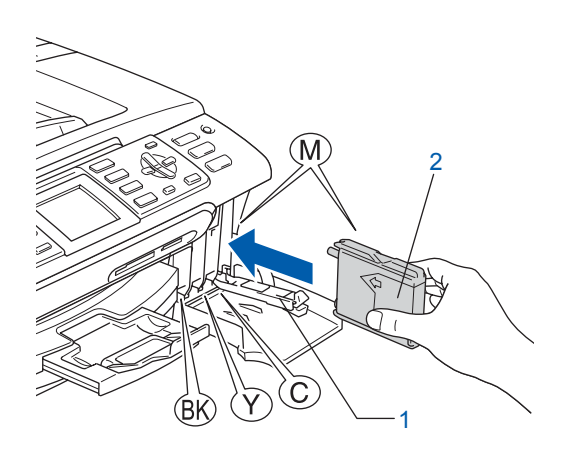

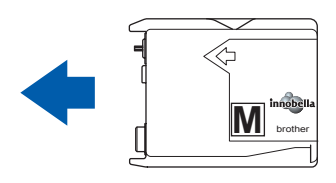

7 Sollevare ciascuna leva di rilascio del blocco e spingerla delicatamente fino ad avvertire uno scatto, quindi chiudere il coperchio delle cartucce d'inchiostro.

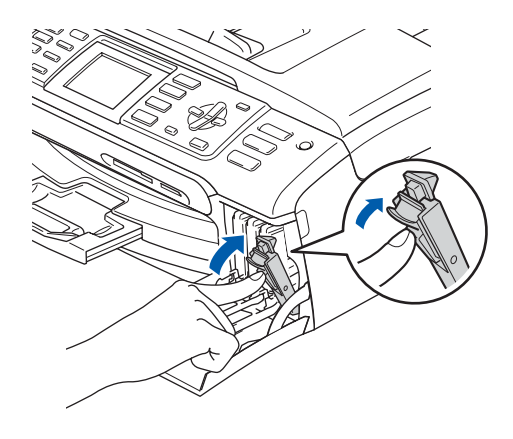

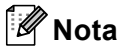

*Se il display LCD segnala di reinserire correttamente la cartuccia di inchiostro, dopo l'installazione delle cartucce d'inchiostro, verificare che le cartucce siano installate correttamente.*

## **Installazione della macchina**

Alla prima installazione delle cartucce d'inchiostro, l'apparecchio prepara ed esegue la pulizia del sistema dei tubi dell'inchiostro. Questo procedimento preliminare richiederà un tempo maggiore rispetto ad un normale ciclo di pulizia ma avverrà una sola volta. Il display LCD visualizza:

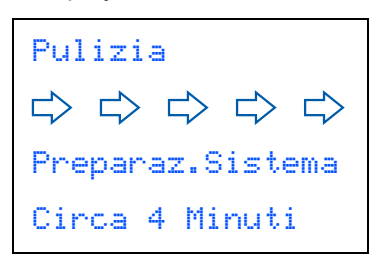

#### **Attenzione**

- NON estrarre le cartucce d'inchiostro se non è necessario sostituirle. In caso contrario, ciò può ridurre la quantità d'inchiostro e l'apparecchio non sarà più in grado di calcolare la quantità d'inchiostro rimanente nella cartuccia.
- NON agitare le cartucce d'inchiostro. In caso di macchie d'inchiostro sulla pelle o sugli indumenti, lavare immediatamente con sapone o detergente.
- NON inserire e rimuovere le cartucce ripetutamente. In caso contrario, ciò può provocare la fuoriuscita di inchiostro dalla cartuccia.
- Se si mischiano i colori installando una cartuccia di inchiostro nella posizione errata, pulire la testina di stampa varie volte dopo aver installato la cartuccia nella posizione corretta. (Vedere *Pulizia delle testine di stampa nell'Appendice B della Guida dell'utente*).
- Una volta aperta, installare la cartuccia d'inchiostro nell'apparecchio e consumarla entro sei mesi dall'installazione. Utilizzare le cartucce non ancora aperte entro la data di scadenza indicata sulla confezione.
- NON smontare o manomettere la cartuccia d'inchiostro per evitare fuoriuscite di inchiostro.
- Gli apparecchi multifunzione Brother sono progettati per funzionare con inchiostro di una particolare specifica e forniscono prestazioni ottimali se utilizzati con cartucce d'inchiostro di marca Brother originali. Brother non può garantire tali prestazioni ottimali se si utilizzano inchiostri o cartucce d'inchiostro aventi specifiche diverse. Per questo motivo, Brother consiglia di non utilizzare per questo apparecchio cartucce diverse dalle cartucce originali di marca Brother e di non rigenerare le cartucce vuote con inchiostro proveniente da altre fonti. Nel caso la testina di stampa o le altre parti dell'apparecchio risultassero danneggiate in seguito all'uso di prodotti non compatibili con questo apparecchio, le eventuali riparazioni necessarie non saranno coperte da garanzia.

#### <span id="page-10-0"></span> **5 Verifica della qualità di stampa**

Al termine del ciclo di pulizia, il display LCD visualizza:

> Inserire carta Premere Inizio

2 Accertarsi che nel cassetto sia caricata della carta di formato A4, Letter o Legal.

Premere **Inizio Colore**. L'apparecchio inizierà a stampare la pagina di verifica della qualità di stampa (solo durante l'installazione iniziale delle cartucce d'inchiostro).

<span id="page-10-1"></span>3 Controllare la qualità dei quattro blocchi di colore stampati sul foglio. (nero/giallo/ciano/magenta)

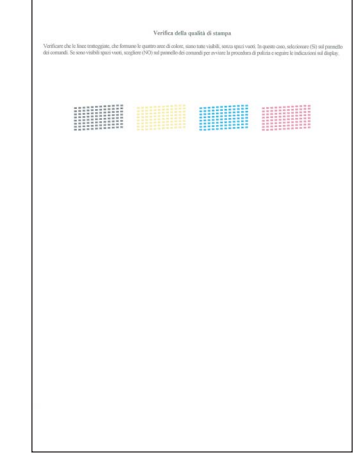

#### **Installazione errata**

**Evitare di toccare la superficie stampata della carta subito dopo la stampa per non macchiarsi in caso il foglio non sia completamente asciutto.**

## **Punto 1 | Installazione della macchina**

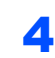

4 Il display LCD visualizza:

```
Qualità OK?
Si \rightarrow Premere 1
No \rightarrow Premere 2
```
- Se tutte le linee sono chiare e visibili, premere **1** (Sì) sulla tastiera per terminare la verifica della qualità di stampa.
- Se si notano alcune linee incomplete, premere **2** (No) sulla tastiera e passare al punto [5](#page-11-1).

OK Scadente

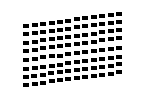

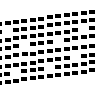

<span id="page-11-1"></span>**5** Il messaggio sul display LCD chiede se la qualità di stampa è soddisfacente per il nero e il colore. Premere **1** (Sì) o **2** (No) sulla tastiera.

```
Nero OK?
Si \rightarrow Premere 1
No \rightarrow Premere 2
```

```
Colore OK?
Si \rightarrow Premere 1
No + Premere 2
```
Dopo aver premuto **1** (Sì) o **2** (No) per il nero e il colore, il display LCD visualizza:

```
Inizio pulizia
Si \rightarrow Premere 1
No \rightarrow Premere 2
```
- 6 Premere **1** (Sì). L'apparecchio avvierà il ciclo di pulizia delle cartucce a colori.
- 7 Al termine del ciclo di pulizia, premere **Inizio Colore**. L'apparecchio stamperà nuovamente la pagina di verifica della qualità di stampa e tornerà al punto [3](#page-10-1).

## <span id="page-11-0"></span> **6 Impostazione del Contrasto a display**

È possibile regolare il contrasto del display per rendere più nitide e chiare le visualizzazioni. In caso di difficoltà nel leggere il display, cercare di modificare l'impostazione del contrasto.

1 Premere **Menu**.

**2** Premere  $\triangle$  o  $\nabla$  per scegliere Setup generale. Premere **OK**.

- **3** Premere  $\triangle$  o  $\nabla$  per scegliere Imp. Display. Premere **OK**.
- 4 Premere **A o V** per scegliere Contrasto LCD. Premere **OK**.
- **5** Premere **A** o **v** per scegliere Chiaro, Medio **o** Scuro. Premere **OK**.
- 6 Premere **Stop/Uscita.**

## **Nota**

*È possibile anche regolare l'inclinazione del display spostandolo verso l'alto.*

## **Installazione della macchina**

<span id="page-12-0"></span>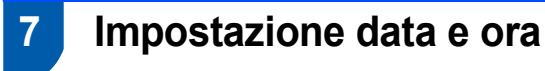

L'apparecchio visualizza la data e l'ora, e se viene impostato l'identificativo questo verrà aggiunto a ogni fax inviato.

- 1 Premere **Menu**.
- **2** Premere  $\triangle$  o  $\nabla$  per scegliere Imp iniziale. Premere **OK**.
- Premere  $\triangle$  o  $\nabla$  per scegliere Data&Ora. Premere **OK**.
- **4** Inserire le ultime due cifre dell'anno mediante la tastiera e quindi premere **OK**.

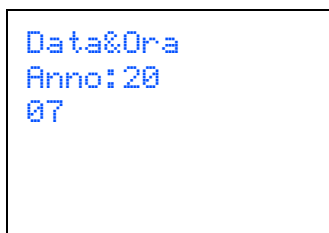

(ad esempio, inserire **0 7** per l'anno 2007).

**5** Inserire le due cifre del mese mediante la tastiera, quindi premere **OK**.

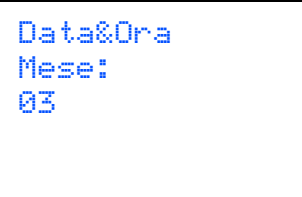

(ad esempio, inserire **0 3** per marzo).

6 Inserire le due cifre del giorno mediante la tastiera, quindi premere **OK**.

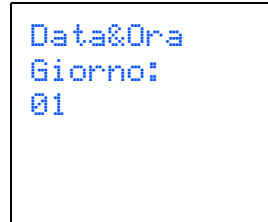

(ad esempio, inserire **0 1** per il primo giorno del mese).

7 Inserire l'ora nel formato 24 ore mediante la tastiera, quindi premere **OK**.

```
Data&Ora
Ora:
15:25
```
(ad esempio, inserire **1 5**, **2 5** per le 15:25).

8 Premere **Stop/Uscita**.

#### <span id="page-12-1"></span> **8 Impostazione dell'Identificativo**

È possibile memorizzare il proprio nome e numero fax per aggiungerli a tutte le pagine dei fax che si inviano.

- <span id="page-12-2"></span>1 Premere **Menu**.
- **2** Premere  $\triangle$  o  $\nabla$  per scegliere Imp iniziale. Premere **OK**.
- **3** Premere  $\triangle$  o  $\triangledown$  per scegliere Identificativo. Premere **OK**.
- 4 Inserire il numero di fax (massimo 20 cifre) mediante la tastiera, quindi premere **OK**. Per inserire il segno "+" del codice internazionale, premere **l**. Ad esempio, per inserire il prefisso del Regno Unito "+44", premere **l**, **4**, **4** seguito dal resto del numero di telefono.

Identificativo Fax: +44XXXXXXXX

**5** Inserire il proprio nome (massimo 20 caratteri) mediante la tastiera, quindi premere **OK**.

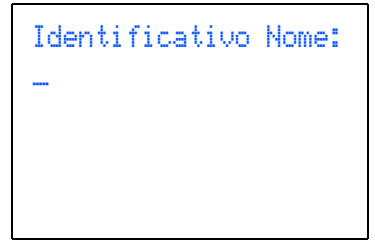

## **Punto 1 | Installazione della macchina**

## **Nota**

- *Per inserire il nome, fare riferimento alla seguente tabella.*
- *Per digitare un carattere assegnato allo stesso tasto del carattere precedente, premere* **p** *per spostare il cursore verso destra.*
- *Per modificare una lettera inserita per errore, premere o per spostare il cursore sul carattere errato, quindi premere Cancella/Indietro.*

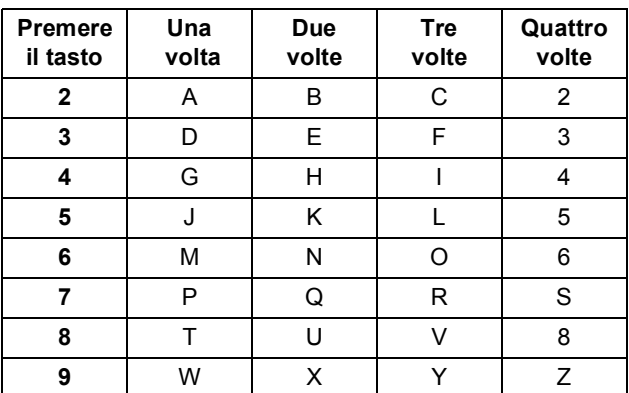

6 Premere **Stop/Uscita**.

## **Nota**

*Se in caso di errore si desidera ricominciare la procedura dall'inizio, premere Stop/Uscita per ritornare al punto* [1](#page-12-2)*.*

 ${\mathbb Q}$ *Per maggiori dettagli, vedere Immissione di testo nell'Appendice C della Guida dell'utente.*

### <span id="page-13-0"></span> **9 Impostazione della modalità di composizione a toni o a impulsi**

L'apparecchio è impostato per un servizio di composizione a toni. In caso di servizio di composizione a impulsi (disco combinatore), è necessario modificare la modalità di composizione.

- 1 Premere **Menu**.
- **2** Premere  $\triangle$  o  $\nabla$  per scegliere Imp iniziale. Premere **OK**.
- Premere  $\triangle$  o  $\nabla$  per scegliere Toni/Impulsi. Premere **OK**.
- **4** Premere  $\triangle$  o  $\nabla$  per selezionare Impulsi (o Toni). Premere **OK**.
- 5 Premere **Stop/Uscita**.

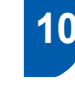

### <span id="page-13-1"></span> **10 Impostazione del tipo di linea telefonica**

Se si esegue il collegamento dell'apparecchio a una linea dotata di PBX o ISDN per l'invio e la ricezione di fax, è necessario anche modificare di conseguenza il tipo di linea telefonica, completando la procedura seguente.

- 1 Premere **Menu**.
- **2** Premere  $\triangle$  o  $\nabla$  per scegliere Imp iniziale. Premere **OK**.
- **3** Premere  $\triangle$  o  $\triangledown$  per scegliere Imp.linea tel.. Premere **OK**.
- **4** Premere  $\triangle$  o  $\nabla$  per selezionare PBX, ISDN (oppure Normale). Premere **OK**.
- 5 Premere **Stop/Uscita**.

#### **PBX e TRANSFER**

L'apparecchio è impostato inizialmente su Normale, ciò ne consente il collegamento a una linea PSTN (Rete linee telefoniche pubbliche) standard. Tuttavia, molti uffici utilizzano un centralino telefonico automatico privato o PBX. L'apparecchio può essere collegato alla maggior parte dei PBX in commercio. La funzione di richiamata dell'apparecchio supporta solo la ricomposizione del numero dopo un intervallo predefinito (TBR) La funzione TBR è attiva con la maggior parte dei sistemi PBX permettendo di accedere ad una linea esterna o di trasferire una chiamata ad un altro interno. Questa funzione è attiva solo premendo il tasto **Tel/R**.

#### <span id="page-14-0"></span> **11 Selezione di una Modalità di ricezione**

Ci sono quattro modalità di ricezione possibili: Solo fax, Fax/Tel, Manuale e

Tel./Segr. Est..

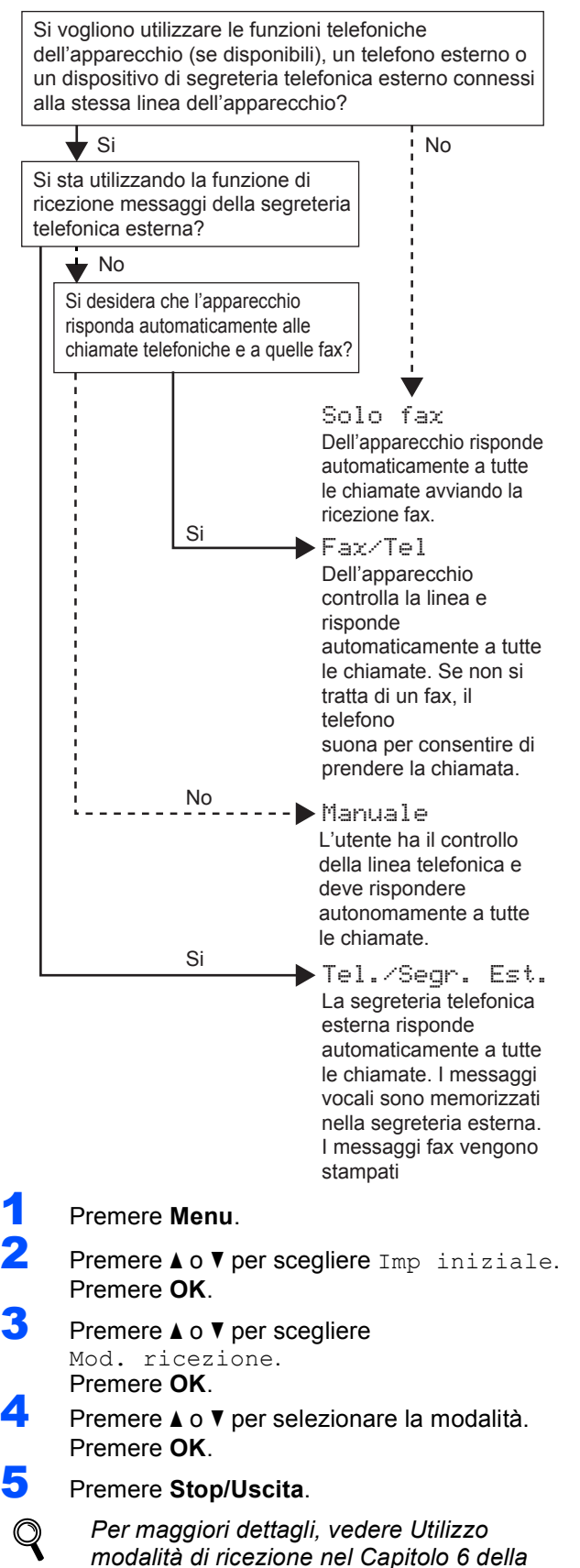

<span id="page-14-1"></span>*Guida dell'utente.*

#### **Andare a**

*[CD-ROM in dotazione "MFL-Pro Suite"](#page-15-1)* alla pagina seguente per l'installazione dei driver.

## <span id="page-15-0"></span>**CD-ROM in dotazione "MFL-Pro Suite"**

## <span id="page-15-1"></span>**<sup>1</sup> CD-ROM in dotazione "MFL-Pro Suite"**

## **Windows®**

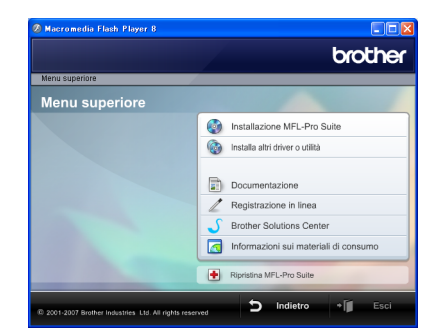

#### **Installazione MFL-Pro Suite**

Consente di installare il software MFL-Pro Suite e i driver multifunzione.

#### **Installa altri driver o utilità**

È possibile installare utilità software aggiuntive di MFL-Pro Suite, eseguire l'installazione senza ScanSoft™ PaperPort™ 11SE con OCR di NUANCE™, installare solo il driver della stampante o installare FaceFilter Studio.

#### **Documentazione**

Visualizza la Guida software dell'utente e la Guida dell'utente in rete in formato HTML. È anche possibile visualizzare i manuali in formato PDF accedendo a Brother Solutions Center. La Guida software dell'utente e la Guida dell'utente in rete includono istruzioni per funzioni disponibili quando è presente un collegamento a un computer. (ad es. stampa, scansione e dettagli sul collegamento in rete)

#### **Registrazione in linea**

Registrare l'apparecchio nella Pagina di registrazione prodotto Brother.

#### **Brother Solutions Center**

Visitare il Brother Solutions Center per le FAQ (domande più frequenti), Guide dell'utente, aggiornamenti dei driver e consigli per l'utilizzo dell'apparecchio (accesso a Internet richiesto).

#### **Informazioni sui materiali di consumo**

Per ottenere ricambi originali, visitare il sito web Brother all'indirizzo<http://www.brother.com/original/>.

#### **Ripristina MFL-Pro Suite (solo USB)**

Se si è verificato un errore durante l'installazione di MFL-Pro Suite, utilizzare questa selezione per riparare automaticamente e reinstallare MFL-Pro Suite.

#### **Nota**

*MFL-Pro Suite include driver stampante, driver Scanner, Brother ControlCenter3, ScanSoft™ PaperPort™ 11SE.*

*ScanSoft™ PaperPort™ 11SE è un'applicazione di gestione documenti per la visualizzazione di documenti sottoposti a scansione.*

#### **Macintosh®**

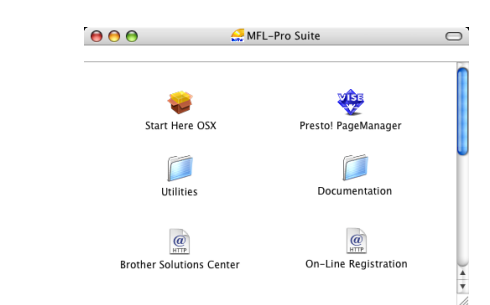

#### **Start Here OSX**

Consente di installare MFL-Pro Suite, comprendente il driver stampante, il driver scanner e Brother ControlCenter2 per Mac  $OS^{®}$  X 10.2.4 o versione successiva.

#### **Presto! PageManager**

Consente inoltre di installare Presto!® PageManager® per aggiungere la funzionalità OCR a Brother ControlCenter2 e acquisire, condividere e organizzare facilmente foto e documenti. Per gli utenti Mac OS® X 10.3.9 o versioni successive, è possibile installare il software direttamente dal CD-ROM incluso; seguire la procedura in Installazione driver e software. .<br>Per gli utenti Mac OS<sup>®</sup> X 10.2.4 fino a 10.3.8, occorre scaricare il software dal sito web Brother Solutions Center. Per il download, seguire la procedura descritta in Installazione driver e software.

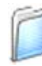

#### **Documentation**

Visualizza la Guida software dell'utente e la Guida dell'utente in rete in formato HTML. È anche possibile visualizzare i manuali in formato PDF accedendo a Brother Solutions Center. La Guida software dell'utente e la Guida dell'utente in rete includono istruzioni per funzioni disponibili quando è presente un collegamento a un computer. (ad es. stampa, scansione e dettagli sul collegamento in rete)

#### **Brother Solutions Center**

Visitare il Brother Solutions Center per le FAQ (domande più frequenti), Guide dell'utente, aggiornamenti dei driver e consigli per l'utilizzo dell'apparecchio (accesso a Internet richiesto).

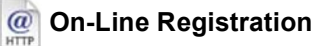

Registrare l'apparecchio nella Pagina di registrazione prodotto Brother.

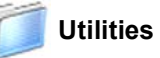

In questa cartella è possibile trovare le seguenti Utilità supplementari.

- Presto!® PageManager<sup>®</sup> Uninstaller
- **BRAdmin Light**

## <span id="page-16-0"></span>**Punto 2 | Installazione driver e software**

Seguire le istruzioni in questa pagina a seconda del sistema operativo e dell' interfaccia usati. Per i driver, i documenti più aggiornati e per le soluzioni ottimali ai Vostri problemi, accedere a Brother Solutions Center direttamente dal driver o visitare il sito <http://solutions.brother.com>.

#### **Windows®**

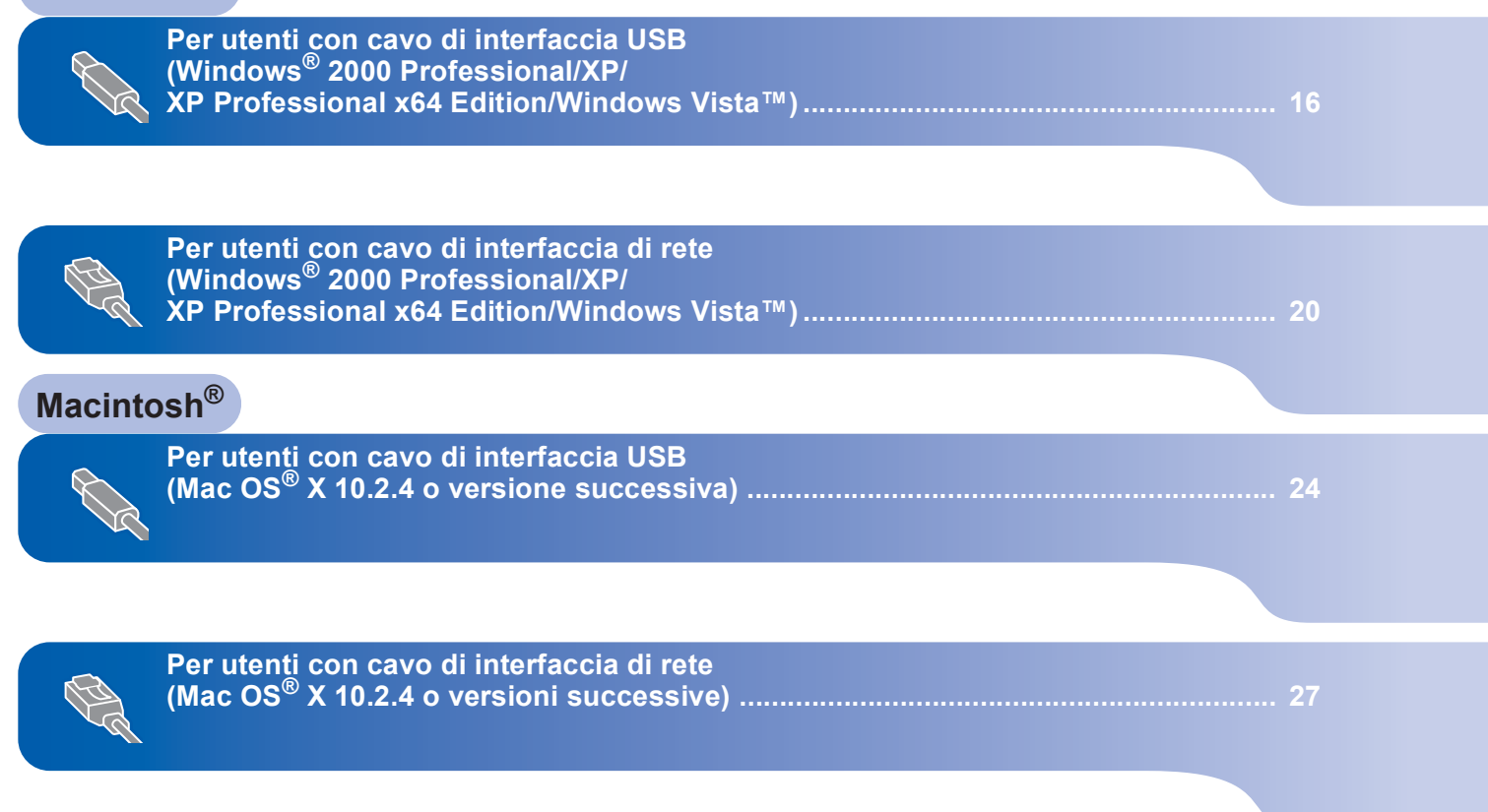

Le schermate relative a Windows® in questa Guida di installazione rapida sono tratte da Windows® XP. Le schermate relative a Mac OS® X in questa Guida di installazione rapida sono tratte da Mac OS® X 10.4.

Le schermate visualizzate sul computer possono variare a seconda del sistema operativo usato.

### <span id="page-17-0"></span>**<sup>1</sup> Per utenti con cavo di interfaccia USB (Windows® 2000 Professional/XP/ XP Professional x64 Edition/Windows Vista™)**

#### **Importante**

**Accertarsi di aver completato le istruzioni riportate al Punto 1** *[Installazione della](#page-5-1)  [macchina](#page-5-1)* **da pagina [4](#page-5-1) a [13](#page-14-1).**

### **Nota**

- *Il CD-ROM fornito include ScanSoft™ PaperPort™ 11SE. Il software supporta solo Windows® 2000 (SP4 o versione successiva), XP (SP2 o versione successiva), XP Professional x64 Edition e Windows Vista™. Prima di installare MFL-Pro Suite, eseguire l'aggiornamento di Windows® con il più recente Service Pack.*
- *Chiudere tutte le applicazioni in esecuzione prima di installare il software MFL-Pro Suite.*
- *Verificare che nessuna scheda di memoria o unità di memoria Flash USB sia inserita nelle unità dell'apparecchio o nell'interfaccia diretta USB nella parte anteriore dell'apparecchio.*
- 1 Scollegare l'apparecchio dalla presa elettrica e dal computer, se è stato già collegato un cavo di interfaccia.

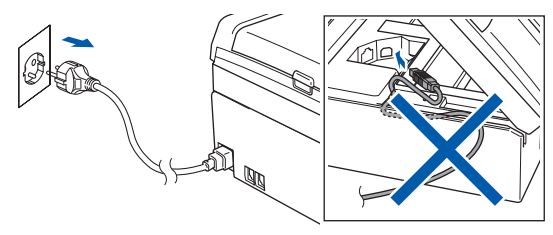

- 2 Accendere il computer. È necessario eseguire l'accesso come amministratore.
- 3 Inserire il CD-ROM fornito in dotazione nell'unità CD-ROM. Se viene visualizzata una schermata con il nome del modello, selezionare il proprio apparecchio. Se viene visualizzata una schermata di selezione della lingua, selezionare la lingua desiderata.

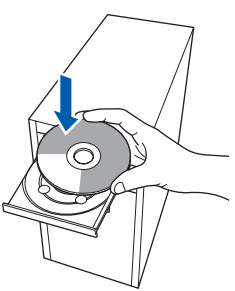

<span id="page-17-1"></span>4 Verrà visualizzato il menu principale del CD-ROM. Fare clic su **Installazione MFL-Pro Suite**.

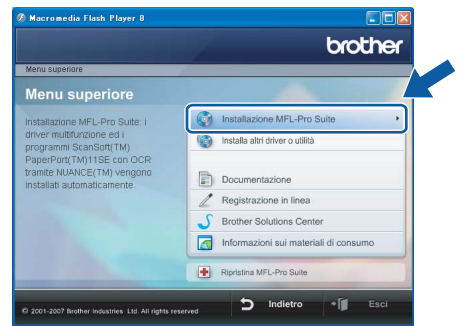

Se questa finestra non appare, utilizzare Esplora risorse di Windows® per eseguire il programma **start.exe** dalla cartella principale del CD-ROM Brother.

### **Nota**

*• Se appare questa schermata, fare clic su OK e riavviare il computer.*

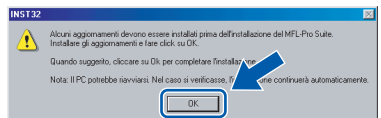

- *Se l'installazione non continua automaticamente, aprire nuovamente il menu principale, estraendo e poi reinserendo il CD-ROM oppure facendo doppio clic sul programma start.exe dalla directory principale, e continuare dal punto* [4](#page-17-1) *per installare MFL-Pro Suite.*
- *• Per Windows Vista™, quando appare la schermata Controllo account utente, fare clic su Consenti.*

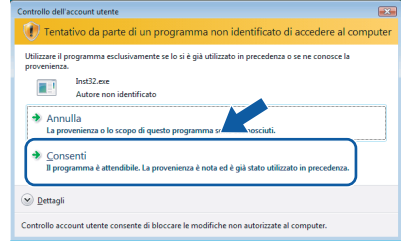

5 Dopo aver letto e accettato il Contratto di licenza dell'applicazione ScanSoft™ PaperPort™ 11SE, fare clic su **Sì**.

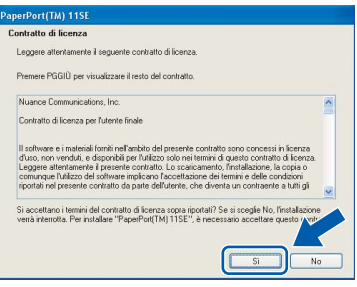

- 6 Verrà avviata automaticamente l'installazione di ScanSoft™ PaperPort™ 11SE, seguita dall'installazione di MFL-Pro Suite.
- **7** Quando viene visualizzata la finestra del Contratto di licenza software di Brother MFL-Pro Suite, fare clic su **Sì** per accettare i termini del Contratto di licenza software.

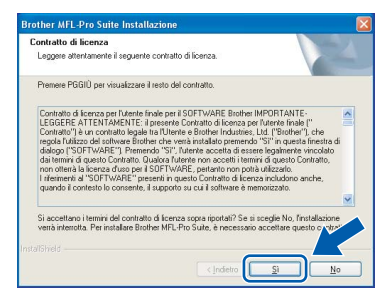

**8** Scegliere **Connessione locale**, quindi fare clic su **Avanti**. L'installazione continuerà.

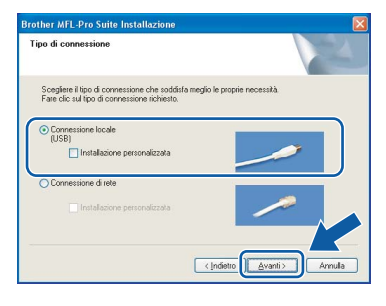

#### **Nota**

*Per Windows Vista™, quando appare questa schermata, fare clic sulla casella di spunta e quindi su Installa per completare correttamente l'installazione.*

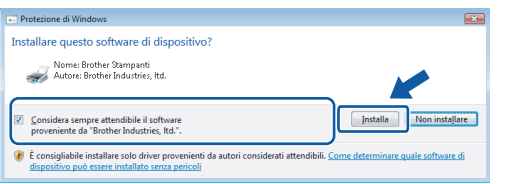

<span id="page-18-0"></span>9 Quando viene visualizzata questa schermata, passare al punto successivo.

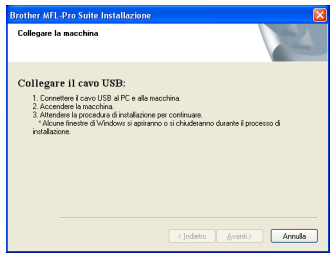

10 Con entrambe le mani, utilizzare le linguette in plastica poste ai lati dell'apparecchio per sollevare il coperchio dello scanner fino a farlo scattare nella posizione di apertura.

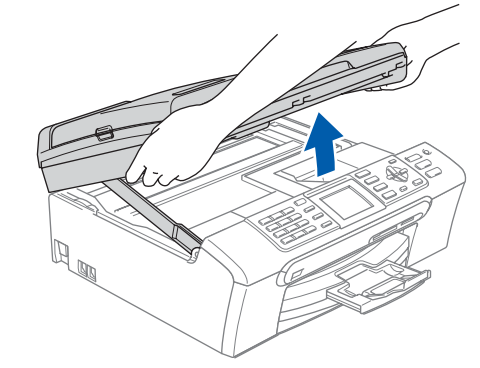

Collegare il cavo USB al connettore USB contrassegnato con il simbolo  $\boxed{\leftarrow}$ . Il connettore USB si trova all'interno dell'apparecchio sulla destra, come illustrato qui di seguito.

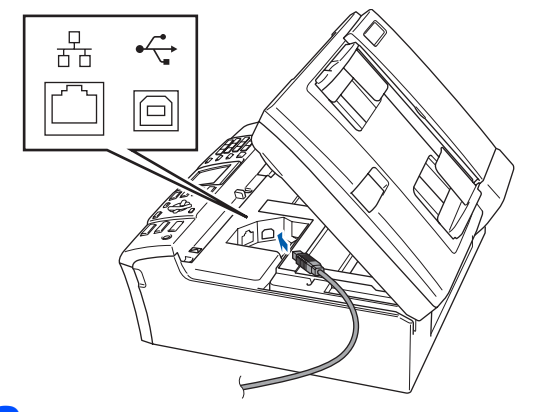

12 Inserire accuratamente il cavo USB nella canalina come mostrato di seguito, disponendo il cavo intorno e verso il lato posteriore dell'apparecchio. Quindi, collegare il cavo alla rete.

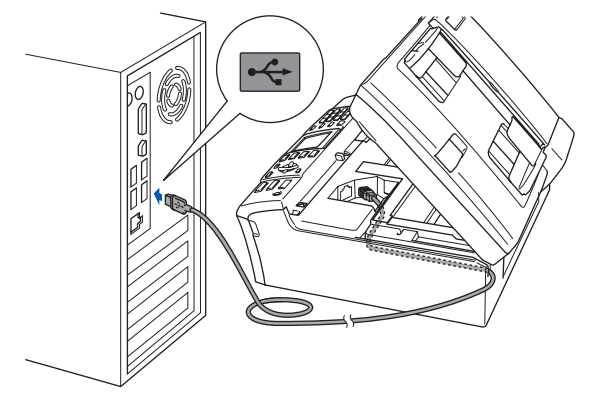

#### **Installazione errata**

- **NON collegare l'apparecchio a una porta USB della tastiera o a un hub USB non alimentato. Brother consiglia di collegare l'apparecchio direttamente al computer.**
- **Accertarsi che il cavo non impedisca al coperchio di chiudersi per evitare che si verifichino errori.**
- **Accertarsi di utilizzare un cavo USB 2.0 non più lungo di 2 metri.**

## **Punto 2 > Installazione driver e software**

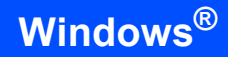

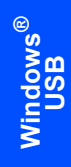

13 Sollevare il coperchio dello scanner per togliere il blocco  $(1)$ .

Spingere delicatamente il supporto del coperchio dello scanner (2) e chiudere il coperchio (3).

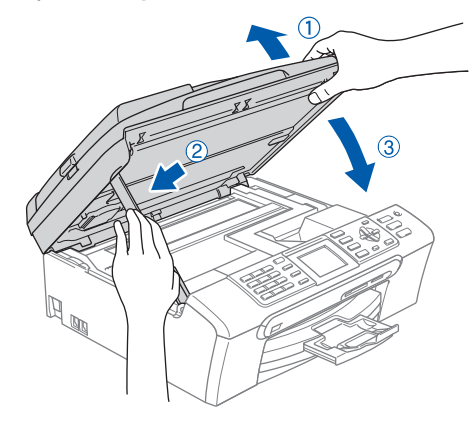

14 Accendere l'apparecchio collegando il cavo di alimentazione alla presa elettrica.

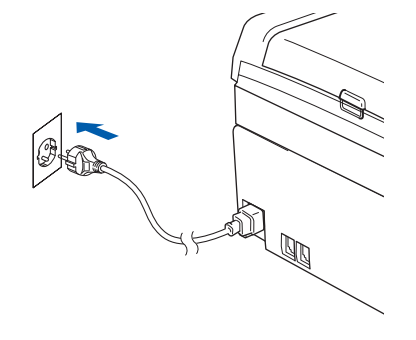

Verrà avviata automaticamente l'installazione dei driver Brother. Le schermate di installazione verranno visualizzate in sequenza. **Attendere alcuni secondi per la visualizzazione di tutte le schermate.**

#### **Installazione errata**

**NON cercare di cancellare nessuna delle schermate durante l'installazione.**

15 Quando viene visualizzata la schermata Registrazione in linea, effettuare una selezione e seguire le istruzioni visualizzate sullo schermo.

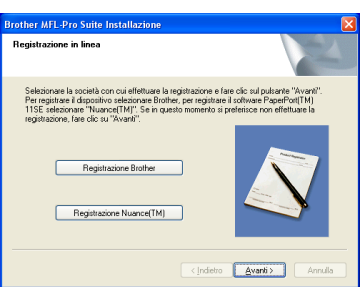

16 Fare clic su **Fine** per riavviare il computer. Una volta riavviato il computer, è necessario eseguire l'accesso come amministratore.

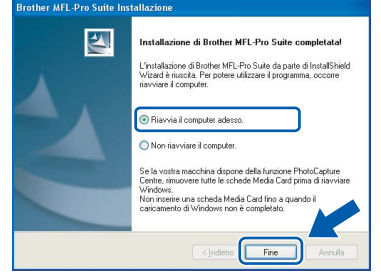

## **Nota**

*Dopo aver riavviato il computer, se l'installazione non è riuscita, verrà eseguito automaticamente il programma di diagnostica dell'installazione e verrà visualizzata una finestra con i risultati dell'installazione. Se il Programma di verifica mostra un errore, seguire le istruzioni sullo schermo o leggere la guida on-line e le FAQ in Start/Tutti i programmi/Brother/MFC-XXXX.*

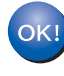

**MFL-Pro Suite è stato installato completamente. Procedere con**  *[Installazione di FaceFilter](#page-20-1)  Studio* **[a pagina 19](#page-20-1) per installare l'applicazione FaceFilter Studio.**

## **Nota**

*MFL-Pro Suite include il driver stampante, driver Scanner, Brother ControlCenter3, ScanSoft™ PaperPort™ 11SE.*

*ScanSoft™ PaperPort™ 11SE è un'applicazione di gestione documenti per la visualizzazione di documenti sottoposti a scansione.* 

### <span id="page-20-1"></span><span id="page-20-0"></span>**Installazione di FaceFilter Studio**

FaceFilter Studio è un'applicazione di facile utilizzo per la stampa di foto senza bordi. FaceFilter Studio consente inoltre di modificare i dati delle foto e applicare effetti, quali ad esempio la riduzione degli occhi rossi e il miglioramento del colore della pelle.

#### **Importante**

**Prima di avviare FaceFilter Studio per la prima volta, occorre confermare che MFL-Pro Suite sia installato e che l'apparecchio Brother sia acceso e collegato al computer.**

- 17 Aprire nuovamente il menu principale estraendo e reinserendo il CD-ROM oppure facendo doppio clic sul file **start.exe** dalla cartella principale.
- 18 Verrà visualizzato il menu principale del CD-ROM. Fare clic su **Installa altri driver o utilità**.

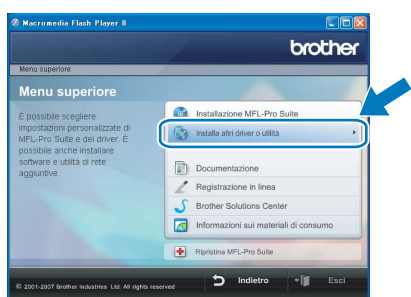

19 Fare clic sul pulsante **FaceFilter Studio** per avviare l'installazione.

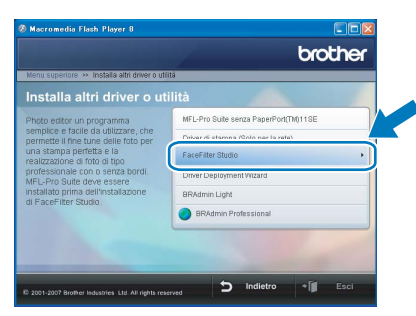

20 Per informazioni sulle funzioni di base di FaceFilter Studio vedere *Utilizzo di FaceFilter Studio di REALLUSION per la stampa di foto nella Guida software dell'utente sul CD-ROM*. Per ulteriori informazioni, installare la Guida dell'utente FaceFilter Studio. Vedere *[Istruzioni](#page-33-1)  [sull'installazione della Guida di FaceFilter](#page-33-1)  [Studio \(per utenti Windows](#page-33-1)®)* a pagina 32.

### <span id="page-21-0"></span>**<sup>2</sup> Per utenti con cavo di interfaccia di rete (Windows® 2000 Professional/XP/ XP Professional x64 Edition/Windows Vista™)**

#### **Importante**

**Accertarsi di aver completato le istruzioni riportate al Punto 1** *[Installazione della](#page-5-1)  [macchina](#page-5-1)* **da pagina [4](#page-5-1) a [13](#page-14-1).**

#### **Nota**

- *Il CD-ROM fornito include ScanSoft™ PaperPort™ 11SE. Il software supporta solo Windows® 2000 (SP4 o versione successiva), XP (SP2 o versione successiva), XP Professional x64 Edition e Windows Vista™. Prima di installare MFL-Pro Suite, eseguire l'aggiornamento di Windows® con il più recente Service Pack.*
- *Chiudere tutte le applicazioni in esecuzione prima di installare il software MFL-Pro Suite.*
- *Verificare che nessuna scheda di memoria o unità di memoria Flash USB sia inserita nelle unità dell'apparecchio o nell'interfaccia diretta USB nella parte anteriore dell'apparecchio.*
- Scollegare l'apparecchio dalla presa elettrica.
- 2 Con entrambe le mani, utilizzare le linguette in plastica poste ai lati dell'apparecchio per sollevare il coperchio dello scanner fino a farlo scattare nella posizione di apertura.

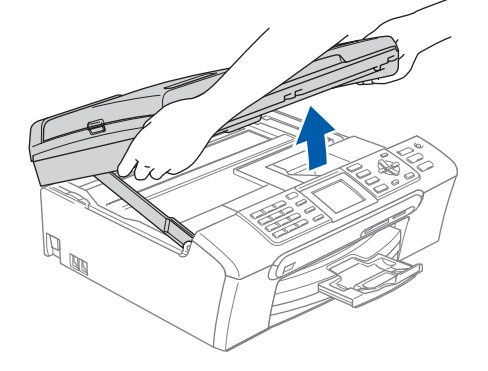

Collegare il cavo di rete al connettore LAN contrassegnato con il simbolo  $\frac{1}{n}$ . Il connettore LAN si trova all'interno dell'apparecchio sulla sinistra, come illustrato qui di seguito.

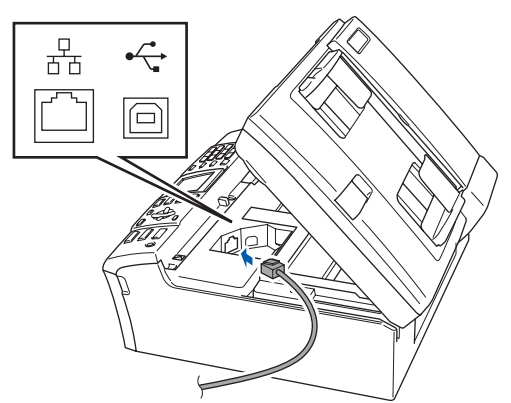

4 Inserire accuratamente il cavo di rete nella canalina come mostrato di seguito, disponendo il cavo intorno e verso il lato posteriore dell'apparecchio.

Quindi, collegare il cavo alla rete.

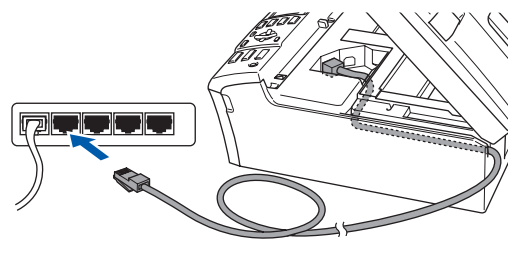

#### **Installazione errata**

**Accertarsi che il cavo non impedisca al coperchio di chiudersi per evitare che si verifichino errori.**

### **Nota**

*Se si utilizzano sia il cavo USB che il cavo di rete, disporre entrambi i cavi nella canalina, uno sopra l'altro.*

**5** Sollevare il coperchio dello scanner per togliere il blocco (1). Spingere delicatamente il supporto del coperchio dello scanner  $(2)$  e chiudere il coperchio  $(3)$ .

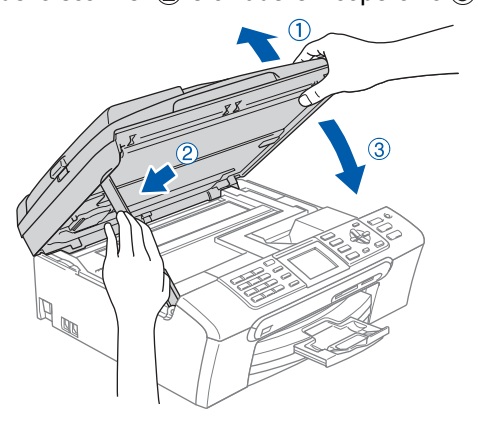

6 Accendere l'apparecchio colle gando il cavo di alimentazione alla presa elettrica.

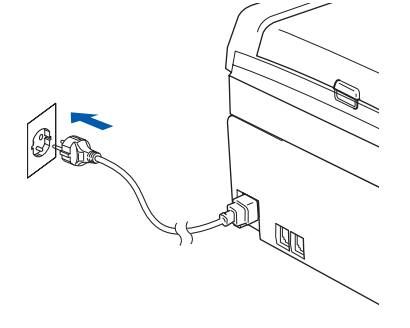

## **Installazione driver e software**

7 Accendere il computer. È necessario eseguire l'accesso come amministratore. Chiudere tutte le applicazioni in esecuzione prima di installare il programma MFL-Pro Suite.

#### **Nota**

*Prima di procedere con l'installazione, se si utilizza un Personal firewall, disattivarlo. Dopo l'installazione, riavviare il software del Personal firewall.*

8 Inserire il CD-ROM fornito in dotazione nell'unità CD-ROM. Se viene visualizzata una schermata con il nome del modello, selezionare il proprio apparecchio. Se viene visualizzata una schermata di selezione della lingua, selezionare la lingua desiderata.

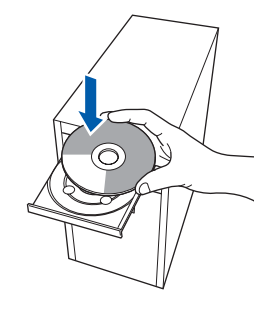

9 Verrà visualizzato il menu principale del CD-ROM. Fare clic su **Installazione MFL-Pro Suite**.

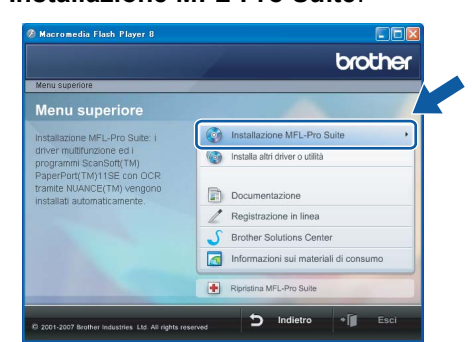

Se questa finestra non appare, utilizzare Esplora risorse di Windows® per eseguire il programma **start.exe** dalla cartella principale del CD-ROM Brother.

#### **Nota**

*• Se appare questa schermata, fare clic su OK e riavviare il computer.*

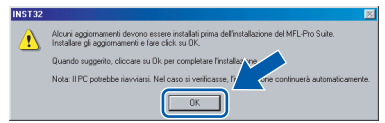

*• Se l'installazione non continua automaticamente, aprire nuovamente il menu principale, estraendo e poi reinserendo il CD-ROM oppure facendo doppio clic sul programma start.exe dalla directory principale, e continuare dal punto* [9](#page-18-0) *per installare MFL-Pro Suite.*

*• Per Windows Vista™, quando appare la schermata Controllo account utente, fare clic su Consenti.*

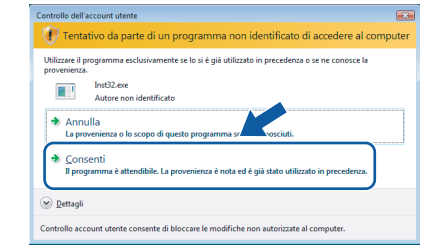

10 Dopo aver letto e accettato il Contratto di licenza dell'applicazione ScanSoft™ PaperPort™ 11SE, fare clic su **Sì**.

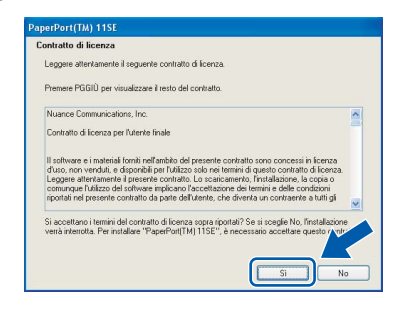

- Verrà avviata automaticamente l'installazione di ScanSoft™ PaperPort™ 11SE, seguita dall'installazione di MFL-Pro Suite.
- 12 Quando viene visualizzata la finestra del Contratto di licenza software di Brother MFL-Pro Suite, fare clic su **Sì** per accettare i termini del Contratto di licenza software.

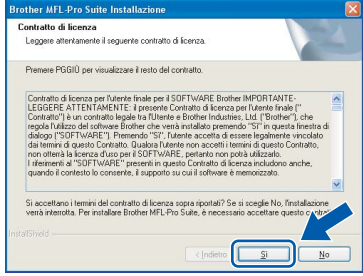

**13** Scegliere **Connessione di rete**, quindi fare clic su **Avanti**.

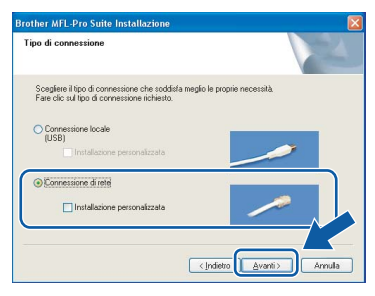

14 Per utenti Windows<sup>®</sup> XP SP2/ Windows Vista™, quando appare questa schermata, scegliere **Modificare le impostazioni della porta Firewall per attivare la connessione in rete e procedere con l'installazione. (Consigliata)** e fare clic su **Avanti**.

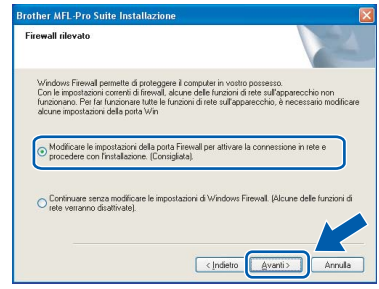

Se non si utilizza il Firewall Windows<sup>®</sup>, fare riferimento alla Guida dell'utente di quel software specifico per ottenere informazioni su come aggiungere le seguenti porte di rete.

- Per la scansione in rete, aggiungere la porta UDP 54925.
- Per la ricezione PC Fax in rete, aggiungere la porta UDP 54926.
- Se sussistono ancora problemi con i collegamenti di rete, aggiungere la porta UDP 137.

## **Nota**

*• Se l'apparecchio è configurato per la rete, scegliere l'apparecchio dall'elenco, quindi fare clic su Avanti.*

*Questa finestra non verrà visualizzata se alla rete è collegato solo un apparecchio, che verrà quindi selezionato automaticamente.*

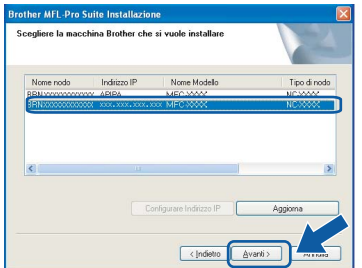

*Se appare APIPA nel campo Indirizzo IP, fare clic su Configurare Indirizzo IP e immettere un indirizzo IP per l'apparecchio valido per la rete.*

*• Se l'apparecchio non è ancora configurato per l'utilizzo in rete, verrà visualizzata la seguente schermata.*

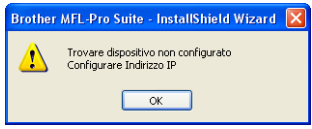

#### *Fare clic su OK.*

*Appare la finestra Configurare indirizzo IP. Immettere un indirizzo IP per l'apparecchio valido per la rete seguendo le istruzioni visualizzate sullo schermo.*

15 Verrà avviata automaticamente l'installazione dei driver Brother. Le schermate di installazione verranno visualizzate in sequenza. **Attendere alcuni secondi per la visualizzazione di tutte le schermate.**

#### **Installazione errata**

**NON cercare di cancellare nessuna delle schermate durante l'installazione.**

### **Nota**

*Per Windows Vista™, quando appare questa schermata, fare clic sulla casella di spunta e quindi su Installa per completare correttamente l'installazione.*

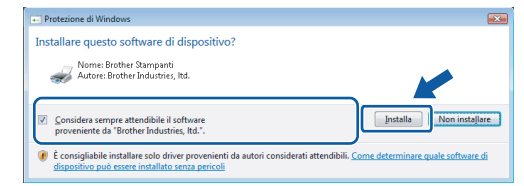

16 Quando viene visualizzata la schermata Registrazione in linea, effettuare una selezione e seguire le istruzioni visualizzate sullo schermo.

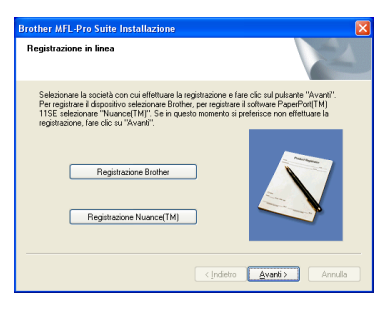

17 Fare clic su **Fine** per riavviare il computer. Una volta riavviato il computer, è necessario eseguire l'accesso come amministratore.

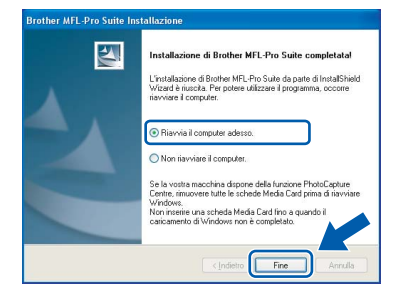

## **Nota**

*Dopo aver riavviato il computer, se l'installazione non è riuscita, verrà eseguito automaticamente il programma di diagnostica dell'installazione e verrà visualizzata una finestra con i risultati dell'installazione. Se il Programma di verifica mostra un errore, seguire le istruzioni sullo schermo o leggere la guida on-line e le FAQ in Start/Tutti i programmi/Brother/MFC-XXXX.*

**®**

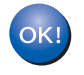

**MFL-Pro Suite è stato installato completamente. Procedere con**  *[Installazione di FaceFilter](#page-24-1)  Studio* **[a pagina 23](#page-24-1) per installare l'applicazione FaceFilter Studio.**

### **Nota**

*MFL-Pro Suite include il driver stampante di rete, driver Scanner di rete, Brother ControlCenter3, ScanSoft™ PaperPort™ 11SE. ScanSoft™ PaperPort™ 11SE è un'applicazione di gestione documenti per la visualizzazione di documenti sottoposti a scansione.* 

### <span id="page-24-1"></span><span id="page-24-0"></span>**Installazione di FaceFilter Studio**

FaceFilter Studio è un'applicazione di facile utilizzo per la stampa di foto senza bordi. FaceFilter Studio consente inoltre di modificare i dati delle foto e applicare effetti, quali ad esempio la riduzione degli occhi rossi e il miglioramento del colore della pelle.

#### **Importante**

**Prima di avviare FaceFilter Studio per la prima volta, occorre verificare che MFL-Pro Suite sia installato e che l'apparecchio Brother sia acceso e collegato alla rete.**

- 18 Aprire nuovamente il menu principale estraendo e reinserendo il CD-ROM oppure facendo doppio clic sul file **start.exe** dalla cartella principale.
- 19 Verrà visualizzato il menu principale del CD-ROM. Fare clic su **Installa altri driver o utilità**.

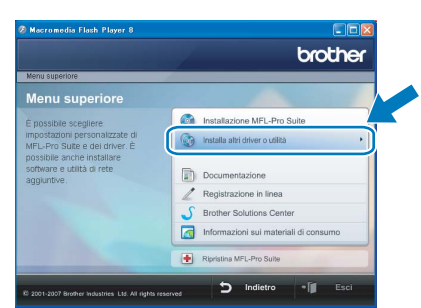

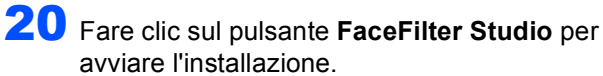

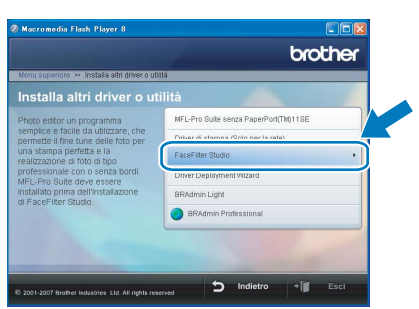

21 Per informazioni sulle funzioni di base di FaceFilter Studio vedere *Utilizzo di FaceFilter Studio di REALLUSION per la stampa di foto nella Guida software dell'utente sul CD-ROM*. Per ulteriori informazioni, installare la Guida dell'utente FaceFilter Studio. Vedere *[Istruzioni](#page-33-1)  [sull'installazione della Guida di FaceFilter](#page-33-1)  [Studio \(per utenti Windows®\)](#page-33-1)* a pagina 32.

### <span id="page-25-0"></span>**<sup>3</sup> Per utenti con cavo di interfaccia USB (Mac OS® X 10.2.4 o versione successiva)**

#### **Importante**

**Accertarsi di aver completato le istruzioni riportate al Punto 1** *[Installazione della](#page-5-1)  [macchina](#page-5-1)* **da pagina [4](#page-5-1) a [13](#page-14-1).**

#### **Nota**

- *Per gli utenti Mac OS® X da 10.2.0 a 10.2.3 è richiesto l'aggiornamento a Mac OS® X 10.2.4 o versione successiva (per informazioni più recenti su Mac OS® X, visitare il sito [http://solutions.brother.com\)](http://solutions.brother.com).*
- *Verificare che nessuna scheda di memoria o unità di memoria Flash USB sia inserita nelle unità dell'apparecchio o nell'interfaccia diretta USB nella parte anteriore dell'apparecchio.*
- **1** Con entrambe le mani, utilizzare le linguette in plastica poste ai lati dell'apparecchio per sollevare il coperchio dello scanner fino a farlo scattare nella posizione di apertura.

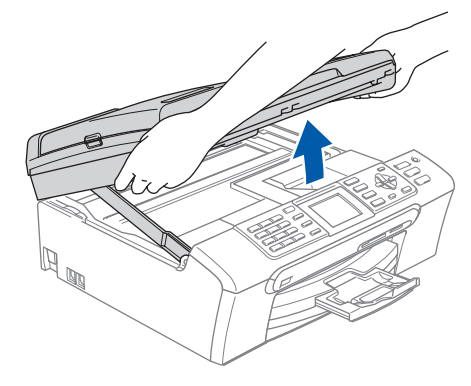

2 Collegare il cavo USB al connettore USB contrassegnato con il simbolo  $\overline{R}$ . Il connettore USB si trova all'interno dell'apparecchio sulla destra, come illustrato qui di seguito.

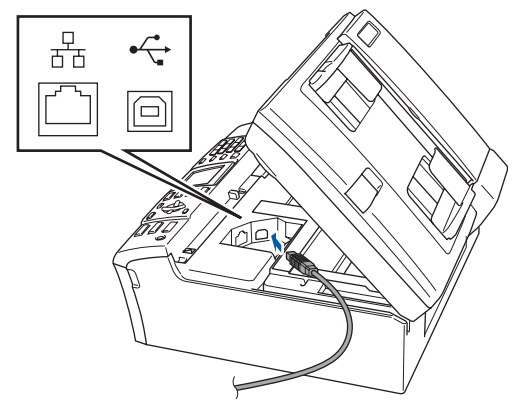

3 Inserire accuratamente il cavo USB nella canalina come mostrato di seguito, disponendo il cavo intorno e verso il lato posteriore dell'apparecchio. Quindi, collegare il cavo al proprio Macintosh®.

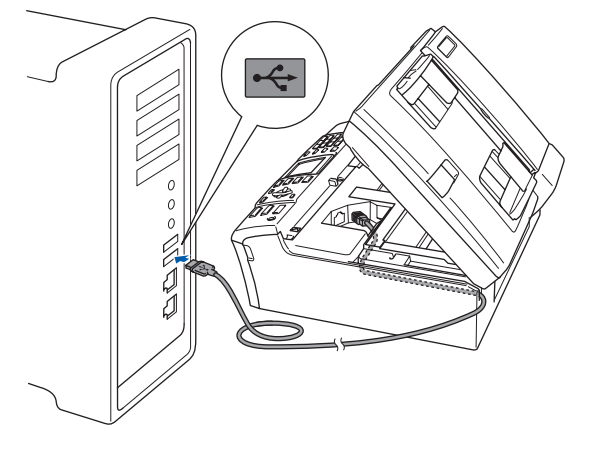

#### **Installazione errata**

- **NON collegare l'apparecchio a una porta USB della tastiera o a un hub USB non alimentato. Brother consiglia di collegare l'apparecchio direttamente al Macintosh®.**
- **Accertarsi che il cavo non impedisca al coperchio di chiudersi per evitare che si verifichino errori.**
- **Accertarsi di utilizzare un cavo USB 2.0 non più lungo di 2 metri.**
- 4 Sollevare il coperchio dello scanner per togliere il blocco  $(1)$ . Spingere delicatamente il supporto del coperchio dello scanner (2) e chiudere il coperchio (3).

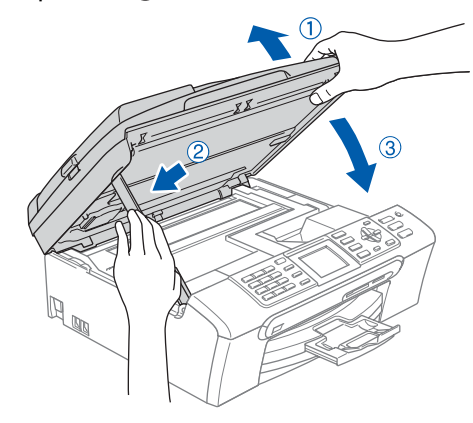

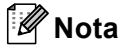

*Verificare che l'apparecchio sia acceso collegando il cavo di alimentazione alla presa elettrica.*

 $\overline{\mathbf{5}}$  Accendere il Macintosh®.

## **Installazione driver e software**

6 Inserire il CD-ROM fornito in dotazione nell'unità CD-ROM.

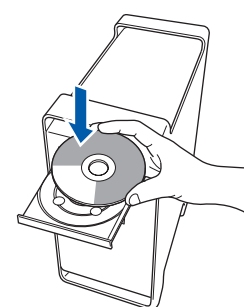

7 Fare doppio clic sull'icona **Start Here OSX** per l'installazione.

Seguire le istruzioni visualizzate sullo schermo.

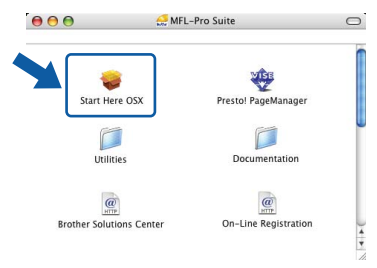

### **Nota**

*Attendere alcuni secondi per l'installazione del software. Dopo l'installazione, fare clic su Riavvia per terminare l'installazione del software.* 

8 Il software Brother ricercherà il dispositivo Brother. Durante questo periodo appare la seguente schermata.

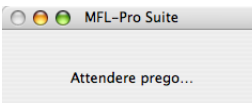

9 Quando appare questa schermata, fare clic su **OK**.

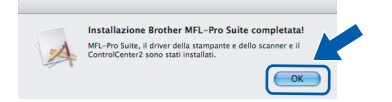

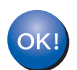

**Per Mac OS® X 10.3.x o versione successiva:**

**Il software MFL-Pro Suite, i driver della stampante e dello scanner Brother e Brother ControlCenter2 sono stati installati e la procedura di installazione è terminata.**

**Passare al punto** [14](#page-27-0)**.**

10 Per utenti Mac OS® X da 10.2.4 a 10.2.8: Fare clic su **Aggiungi**.

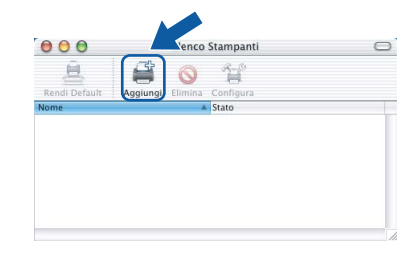

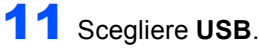

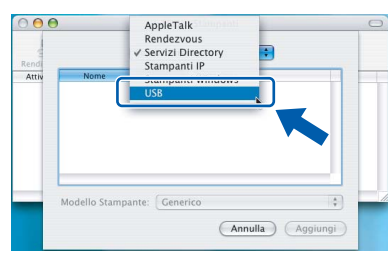

**Macintosh ® USB**

12 Scegliere **MFC-XXXX** (dove XXXX è il nome del modello), quindi fare clic su **Aggiungi**.

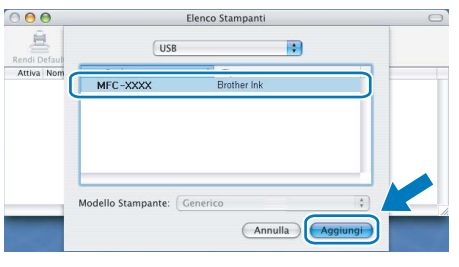

13 Fare clic su **Centro Stampa**, quindi su **Esci da Centro Stampa**.

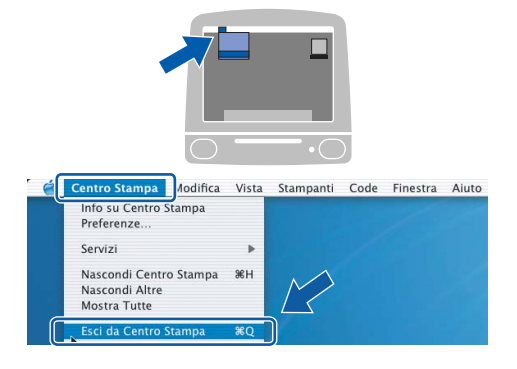

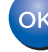

**Il software MFL-Pro Suite, i driver della stampante e dello scanner Brother e Brother ControlCenter2 sono stati installati e la procedura di installazione è terminata.**

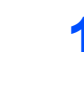

<span id="page-27-0"></span>14 Per installare il programma Presto!® PageManager®, fare doppio clic sull'icona **Presto! PageManager** e seguire le istruzioni sullo schermo.

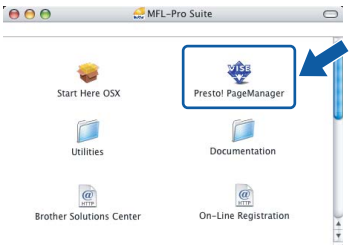

Utenti Mac OS® X da 10.2.4 a 10.3.8: Quando viene visualizzata questa schermata, fare clic su **Vai** per scaricare il software dal sito web Brother Solutions Center.

> Center ter per scaricare il<br>200Manages

 $nnulla$   $\overrightarrow{$   $\nu ai}$ 

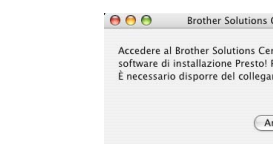

## **Nota**

*L'installazione di Presto!® PageManager® incrementa la capacità di riconoscimento ottico dei caratteri al Brother ControlCenter2. Presto!® PageManager® consente di acquisire, condividere e organizzare facilmente foto e documenti.*

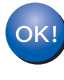

**Presto!® PageManager® è stato installato e la procedura di installazione è terminata.**

**®**

## <span id="page-28-0"></span>**<sup>4</sup> Per utenti con cavo di interfaccia di rete (Mac OS® X 10.2.4 o versioni successive)**

#### **Importante**

**Accertarsi di aver completato le istruzioni riportate al Punto 1** *[Installazione della](#page-5-1)  [macchina](#page-5-1)* **da pagina [4](#page-5-1) a [13.](#page-14-1)**

#### **Nota**

- *Per gli utenti Mac OS® X da 10.2.0 a 10.2.3 è richiesto l'aggiornamento a Mac OS® X 10.2.4 o versione successiva (per informazioni più recenti su Mac OS® X, visitare il sito <http://solutions.brother.com>).*
- *Verificare che nessuna scheda di memoria o unità di memoria Flash USB sia inserita nelle unità dell'apparecchio o nell'interfaccia diretta USB nella parte anteriore dell'apparecchio.*
- 1 Con entrambe le mani, utilizzare le linguette in plastica poste ai lati dell'apparecchio per sollevare il coperchio dello scanner fino a farlo scattare nella posizione di apertura.

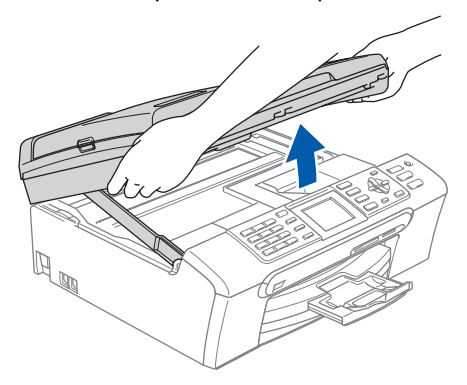

2 Collegare il cavo di rete al connettore LAN contrassegnato con il simbolo  $\frac{1}{n}$ . Il connettore LAN si trova all'interno dell'apparecchio sulla sinistra, come illustrato qui di seguito.

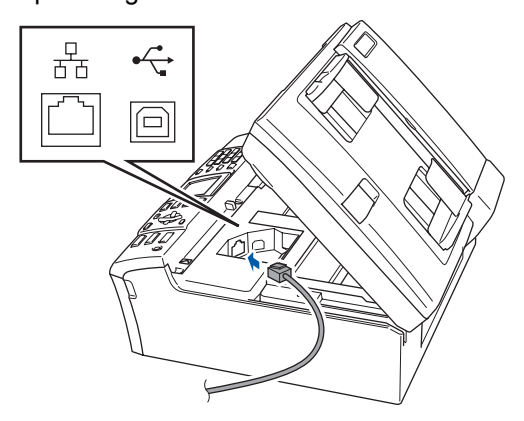

 $3$  Inserire accuratamente il cavo di rete nella canalina come mostrato di seguito, disponendo il cavo intorno e verso il lato posteriore dell'apparecchio.

Quindi, collegare il cavo alla rete.

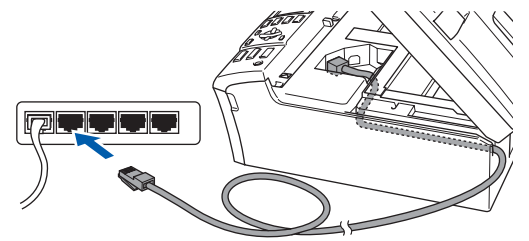

#### **Installazione errata**

**Accertarsi che il cavo non impedisca al coperchio di chiudersi per evitare che si verifichino errori.**

#### **Nota**

*Se si utilizzano sia il cavo USB che il cavo di rete, disporre entrambi i cavi nella canalina, uno sopra l'altro.*

4 Sollevare il coperchio dello scanner per togliere il blocco $(1)$ . Spingere delicatamente il supporto del

coperchio dello scanner (2) e chiudere il coperchio (3).

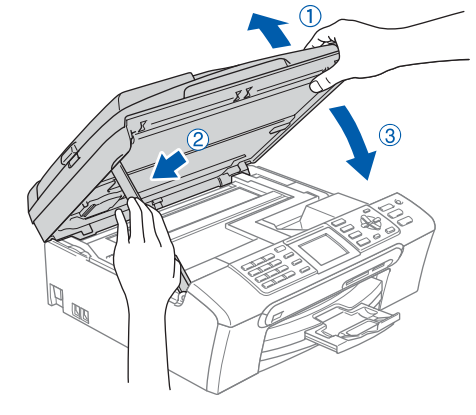

#### **Nota**

*Verificare che l'apparecchio sia acceso collegando il cavo di alimentazione alla presa elettrica.*

 $\overline{\mathbf{5}}$  Accendere il Macintosh<sup>®</sup>.

## **Installazione driver e software Punto 2 Macintosh®**

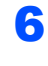

6 Inserire il CD-ROM fornito in dotazione nell'unità CD-ROM.

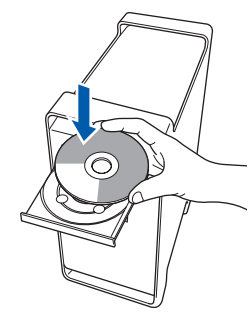

7 Fare doppio clic sull'icona **Start Here OSX** per l'installazione.

Seguire le istruzioni visualizzate sullo schermo.

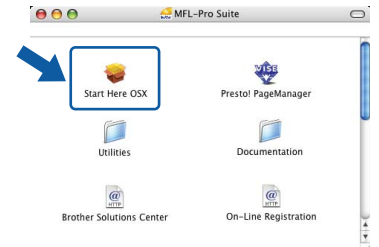

Attendere alcuni secondi per l'installazione del software. Dopo l'installazione, fare clic su **Riavvia** per terminare l'installazione del software.

8 Il software Brother ricercherà il dispositivo Brother. Durante questo periodo appare la seguente schermata.

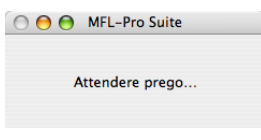

## **Nota**

*• Se l'apparecchio è configurato per la rete, scegliere l'apparecchio dall'elenco, quindi fare clic su OK. Questa finestra non verrà visualizzata se alla rete è collegato solo un apparecchio, che verrà quindi selezionato automaticamente. Passare al punto* [9](#page-29-0)*.*

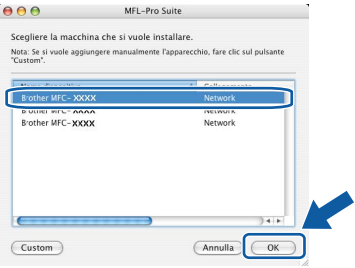

*• Se appare questa schermata, fare clic su OK.*

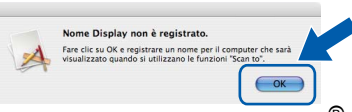

*Immettere un nome per il Macintosh® in Nome Display lungo fino a 15 caratteri e fare clic su OK. Passare al punto* [9](#page-29-0)*.*

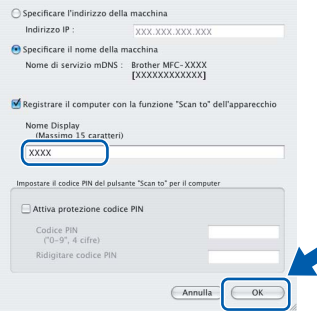

- *Se si desidera utilizzare il tasto Scan dell'apparecchio per eseguire la scansione in rete, selezionare la casella Registrare il computer con la funzione "Scan to" dell'apparecchio.*
- *Il nome immesso apparirà sul display LCD dell'apparecchio quando si preme il tasto Scan e si sceglie un'opzione di scansione. (Per ulteriori informazioni, vedere Scansione in rete nella Guida software dell'utente sul CD-ROM).*

<span id="page-29-0"></span>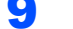

9 Se appare questa schermata, fare clic su **OK**.

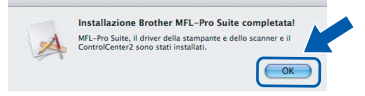

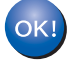

**Per Mac OS® X 10.3.x o versione successiva:**

**Il software MFL-Pro Suite, i driver della stampante e dello scanner Brother e Brother ControlCenter2 sono stati installati e la procedura di installazione è terminata. Passare al punto** [14](#page-30-0)**.**

**10** Per utenti Mac  $OS^{\circledR}$  X da 10.2.4 a 10.2.8: Fare clic su **Aggiungi**.

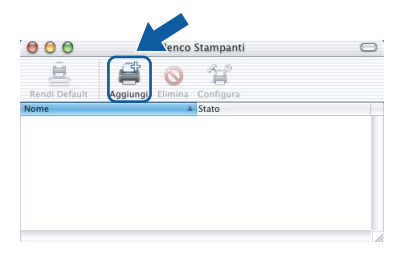

## **Installazione driver e software**

11 Effettuare la selezione indicata di seguito.

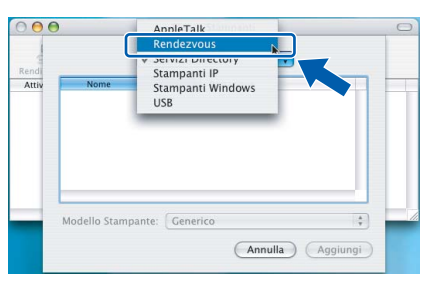

12 Scegliere **MFC-XXXX** (dove XXXX è il nome del modello), quindi fare clic su **Aggiungi**.

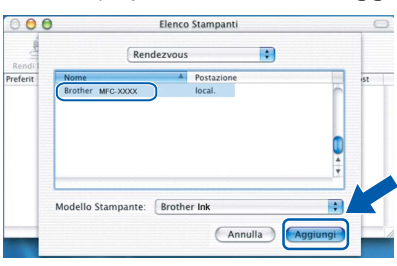

13 Fare clic su **Centro Stampa**, quindi su **Esci da Centro Stampa**.

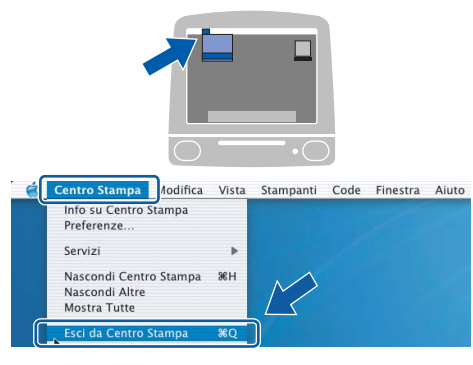

OK!

**Il software MFL-Pro Suite, i driver della stampante e dello scanner Brother e Brother ControlCenter2 sono stati installati e la procedura di installazione è terminata.**

<span id="page-30-0"></span>14 Per installare il programma Presto!® PageManager®, fare doppio clic sull'icona **Presto! PageManager** e seguire le istruzioni sullo schermo.

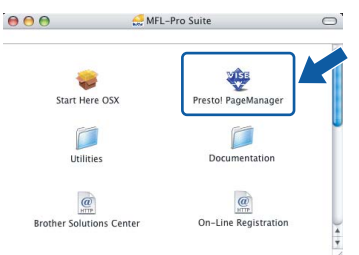

Utenti Mac OS® X da 10.2.4 a 10.3.8: Quando viene visualizzata questa schermata, fare clic su **Vai** per scaricare il software dal sito web Brother Solutions Center.

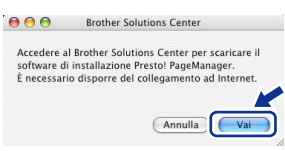

#### **Nota**

*L'installazione di Presto!® PageManager® incrementa la capacità di riconoscimento ottico dei caratteri al Brother ControlCenter2. Presto!® PageManager® consente di acquisire, condividere e organizzare facilmente foto e documenti.*

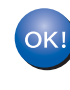

**Presto!® PageManager® è stato installato e la procedura di installazione è terminata.**

**Rete**

**®**

## <span id="page-31-1"></span><span id="page-31-0"></span>**<sup>1</sup> Utilità BRAdmin Light (Per utenti Windows®)**

BRAdmin Light è un programma di utilità per l'impostazione iniziale dei dispositivi Brother collegati in rete. Il programma è anche in grado di cercare prodotti Brother presenti sulla rete, visualizzarne lo stato e configurarne le impostazioni di rete di base, quali l'indirizzo IP.

Per ulteriori informazioni su BRAdmin Light, visitare il sito [http://solutions.brother.com.](http://solutions.brother.com)

### **Nota**

*Se si desidera una gestione più avanzata della stampante, utilizzare la versione più recente dell'utilità BRAdmin Professional di Brother, scaricabile dal sito internet [http://solutions.brother.com.](http://solutions.brother.com)*

#### <span id="page-31-2"></span>**Installazione dell'utilità di configurazione BRAdmin Light**

1 Fare clic su **Installa altri driver o utilità** nella schermata del menu.

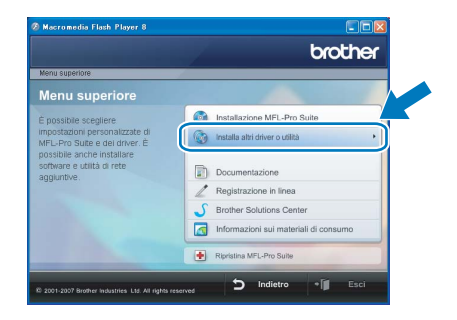

2 Fare clic su **BRAdmin Light** e seguire le istruzioni visualizzate sullo schermo.

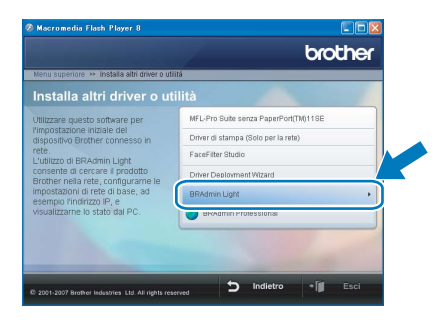

#### <span id="page-31-3"></span>**Impostazione Indirizzo IP, Subnet Mask e Gateway con BRAdmin Light**

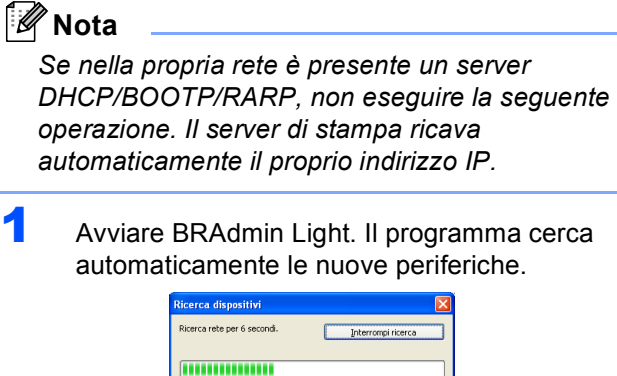

2 Fare doppio clic sulla periferica non configurata.

.<br>Nuovo dispositivo: 1 (Non Configurato: 1)

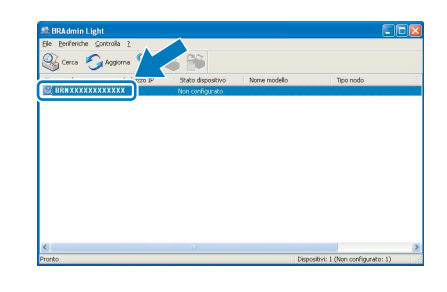

3 Scegliere **STATICO** per il **Metodo Boot**. Immettere **Indirizzo IP**, **Subnet mask** e **Gateway**, quindi fare clic **OK**.

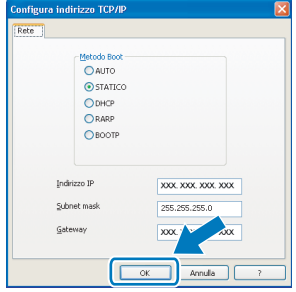

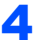

4 Le informazioni degli indirizzi verranno salvate nell'apparecchio.

## <span id="page-32-0"></span>**<sup>2</sup> Utilità BRAdmin Light (Per utenti Mac OS® X)**

BRAdmin Light è un programma di utilità per l'impostazione iniziale dei dispositivi Brother collegati in rete. Il programma è anche in grado di cercare prodotti Brother presenti sulla rete, visualizzarne lo stato e configurarne le impostazioni di rete di base, quali l'indirizzo IP, da un computer con Mac OS® X 10.2.4 o versione superiore. Il software BRAdmin Light si installerà automaticamente durante l'installazione del driver della stampante. Se il driver della stampante è già installato, non è necessario installarlo nuovamente. Per ulteriori informazioni su BRAdmin Light, visitare il sito [http://solutions.brother.com.](http://solutions.brother.com)

<span id="page-32-1"></span>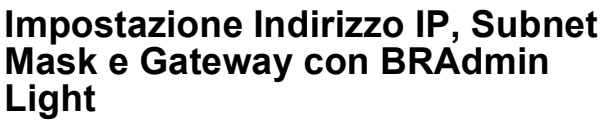

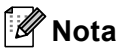

- *Se nella propria rete è presente un server DHCP/BOOTP/RARP, non eseguire la seguente operazione. Il server di stampa otterrà automaticamente il suo indirizzo IP.*
- *Accertarsi che sul computer sia installato il software client Java™ versione 1.4.1\_07 o successiva.*
- 1 Fare doppio clic sull'icona **Macintosh HD** presente sul desktop.

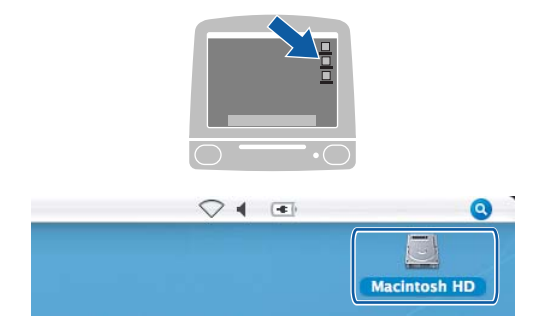

2 Scegliere **Libreria**, **Printers**, **Brother** e quindi **Utilities**.

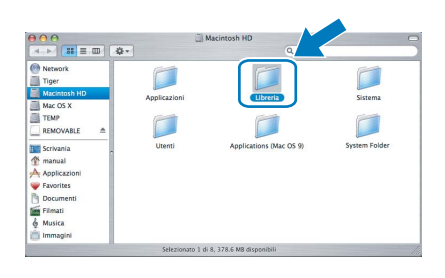

3 Fare doppio clic sul file **BRAdmin Light.jar**<sup>e</sup> far partire il software. BRAdmin Light cercherà automaticamente le nuove periferiche.

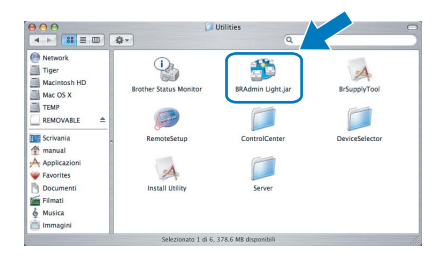

Fare doppio clic sulla periferica non configurata.

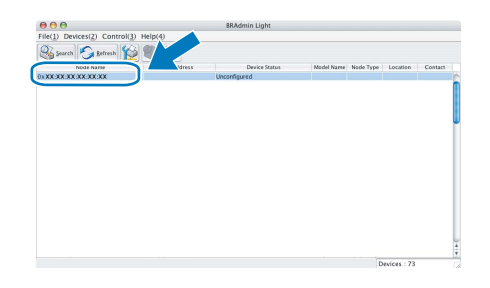

5 Scegliere **STATIC (STATICO)** per il **Boot Method (Metodo BOOT)**. Immettere **IP Address (Indirizzo IP)**, **Subnet Mask** e **Gateway**, quindi fare clic **OK**.

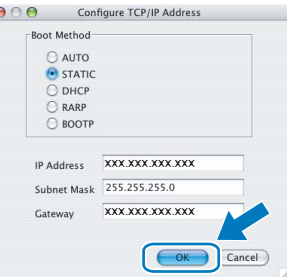

6 Le informazioni degli indirizzi verranno salvate nell'apparecchio.

## **Installazione della Guida dell'utente FaceFilterStudio**

### <span id="page-33-1"></span><span id="page-33-0"></span>**<sup>1</sup> Istruzioni sull'installazione della Guida di FaceFilter Studio (per utenti Windows®)**

Per ottenere informazioni sull'utilizzo di FaceFilter Studio, scaricare e installare la Guida di FaceFilter Studio. Il computer deve essere collegato a Internet.

#### <span id="page-33-2"></span>**Installazione della Guida di FaceFilterStudio**

- **1** Per esequire FaceFilter Studio, andare su **Start/Tutti i programmi/FaceFilter Studio** dal menu **Start**.
- 2 Fare clic sul pulsante nell'angolo in alto a destra dello schermo.
- 3 Fare clic su **Verifica aggiornamenti** per andare alla pagina Web degli aggiornamenti di Reallusion.

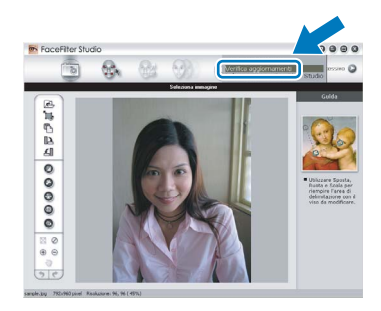

4 Fare clic sul pulsante **Download** e selezionare la cartella in cui si desidera salvare il file.

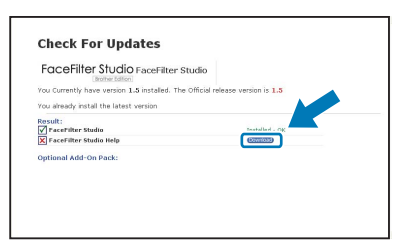

5 Uscire da FaceFilter Studio prima di avviare la procedura di installazione della Guida di FaceFilter Studio.

> Fare doppio clic sul file scaricato dalla cartella designata e seguire le istruzioni visualizzate sullo schermo per l'installazione.

**Nota**

*Per visualizzare la Guida di FaceFilter Studio completa, selezionare Start/Tutti i programmi/ FaceFilter Studio/Guida di FaceFilter Studio nel computer.*

### <span id="page-34-1"></span><span id="page-34-0"></span>**<sup>1</sup> Materiali di consumo di ricambio**

Quando arriva il momento di sostituire le cartucce d'inchiostro, sul display LCD verrà visualizzato un messaggio di errore. Per ulteriori informazioni sulle cartucce d'inchiostro adatte al proprio apparecchio, visitare il sito <http://solutions.brother.com> o contattare il proprio rivenditore Brother locale.

### <span id="page-34-2"></span>**Cartucce d'inchiostro**

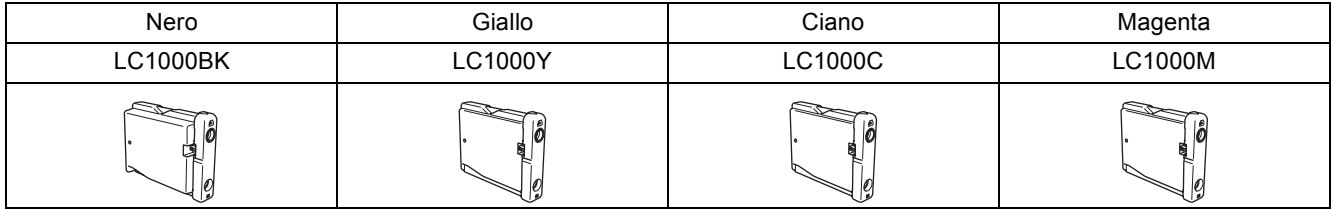

**Che cos'è Innobella™?**

Innobella™ è una gamma di materiali di consumo originali fornita da Brother. Il nome "Innobella™" deriva dalle parole "Innovazione" e "Bella" e rappresenta una tecnologia innovativa che garantisce risultati di stampa belli e duraturi.

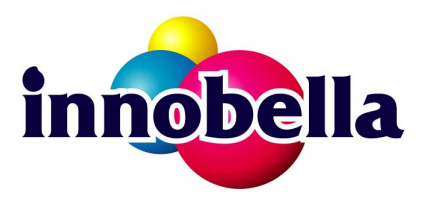

#### **Marchi commerciali**

Il logo Brother è un marchio commerciale registrato di Brother Industries, Ltd.

Brother è un marchio commerciale registrato di Brother Industries, Ltd.

Multi-Function Link è un marchio commerciale registrato di Brother International Corporation.

Microsoft e Windows sono marchi registrati di Microsoft Corporation negli Stati Uniti e/o in altri paesi.

Windows Vista è un marchio commerciale registrato o un marchio commerciale di Microsoft Corporation negli Stati Uniti e / o negli altri paesi.

Macintosh e TrueType sono marchi commerciali registrati di Apple Inc.

Nuance, il logo Nuance, PaperPort e ScanSoft sono marchi commerciali o marchi commerciali registrati di Nuance Communications, Inc. o sue affiliate negli Stati Uniti e/o negli altri Paesi.

Presto! PageManager è un marchio commerciale registrato di NewSoft Technology Corporation.

PictBridge è un marchio commerciale.

FaceFilter Studio è un marchio commerciale di Reallusion, Inc.

Ciascuna azienda i cui programmi software sono citati nel presente manuale ha un contratto di licenza software specifico per i rispettivi programmi proprietari.

**Tutti gli altri marchi e nomi di prodotti citati nel presente manuale sono marchi commerciali o marchi commerciali registrati delle rispettive società.**

#### **Redazione e pubblicazione**

Il presente manuale è stato redatto e pubblicato sotto la supervisione di Brother Industries Ltd. e comprende la descrizione e le caratteristiche tecniche più aggiornate del prodotto.

Il contenuto del presente manuale e le caratteristiche tecniche del prodotto sono soggetti a modifiche senza preavviso. Brother si riserva il diritto di apportare modifiche senza preavviso alle caratteristiche tecniche e ai materiali qui acclusi e declina qualunque responsabilità per eventuali danni (compresi danni indiretti) derivanti da errori o imprecisioni contenuti nei materiali presentati, compresi, in via esemplificativa, errori tipografici e di altro tipo relativi alla pubblicazione.

#### **Copyright e Licenza**

©2007 Brother Industries, Ltd. Questo prodotto include software sviluppato dalle seguenti aziende. ©1998-2007 TROY Group, Inc. ©1983-2007 PACIFIC SOFTWORKS INC.

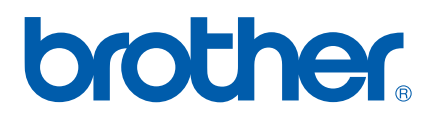